# Symantec Control Compliance - Vulnerability Manager Network Scanner

**User Guide** 

Version 12.0

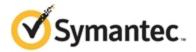

#### CCS-VM Network Scanner User Guide

Documentation version: 1.0

#### Legal Notice

Copyright © 2017 Symantec Corporation. All rights reserved.

Symantec, the Symantec Logo, the Checkmark Logo are trademarks or registered trademarks of Symantec Corporation or its affiliates in the U.S. and other countries. Other names may be trademarks of their respective owners.

The product described in this document is distributed under licenses restricting its use, copying, distribution, and decompilation/reverse engineering. No part of this document may be reproduced in any form by any means without prior written authorization of Symantec Corporation and its licensors, if any.

THE DOCUMENTATION IS PROVIDED "AS IS" AND ALL EXPRESS OR IMPLIED CONDITIONS, REPRESENTATIONS AND WARRANTIES, INCLUDING ANY IMPLIED WARRANTY OF MERCHANTABILITY, FITNESS FOR A PARTICULAR PURPOSE OR NON-INFRINGEMENT, ARE DISCLAIMED, EXCEPT TO THE EXTENT THAT SUCH DISCLAIMERS ARE HELD TO BE LEGALLY INVALID. SYMANTEC CORPORATION SHALL NOT BE LIABLE FOR INCIDENTAL OR CONSEQUENTIAL DAMAGES IN CONNECTION WITH THE FURNISHING, PERFORMANCE, OR USE OF THIS DOCUMENTATION. THE INFORMATION CONTAINED IN THIS DOCUMENTATION IS SUBJECT TO CHANGE WITHOUT NOTICE.

Symantec Corporation 350 Ellis Street Mountain View, CA 94043

#### http://www.symantec.com

#### **Technical Support**

Symantec Technical Support maintains support centers globally. Technical Support's primary role is to respond to specific queries about product features and functionality. The Technical Support group also creates content for our online Knowledge Base. The Technical Support group works collaboratively with the other functional areas within Symantec to answer your questions in a timely fashion. For example, the Technical Support group works with Product Engineering and Symantec Security Response to provide alerting services and virus definition updates.

Symantec's support offerings include the following:

- A range of support options that give you the flexibility to select the right amount of service for any size organization
- Telephone and/or Web-based support that provides rapid response and up-to-the-minute information
- Upgrade assurance that delivers software upgrades
- Global support purchased on a regional business hours or 24 hours a day, 7 days a week basis
- Premium service offerings that include Account Management Services

For information about Symantec's support offerings, you can visit our website at the following URL:

#### www.symantec.com/business/support/

All support services will be delivered in accordance with your support agreement and the then-current enterprise technical support policy.

#### **Contacting Technical Support**

Customers with a current support agreement may access Technical Support information at the following URL:

#### www.symantec.com/business/support/

Before contacting Technical Support, make sure you have satisfied the system requirements that are listed in your product documentation. Also, you should be at the computer on which the problem occurred, in case it is necessary to replicate the problem.

When you contact Technical Support, please have the following information available:

- Product release level
- Hardware information

# Contents

| Chapter 1 Introduction                                  | 8    |
|---------------------------------------------------------|------|
| Documentation Set for CCS-VM Network Scanner            | 8    |
| Chapter 2 Overview                                      | 9    |
| Architectural Overview                                  | 10   |
| Scanning Process                                        | 12   |
| Typical Bandwidth Usage                                 | 13   |
| Chapter 3 Changing the CCS-VM Network Scanner Home Page |      |
| View                                                    | 14   |
| Chapter 4 Getting Started                               | 15   |
|                                                         |      |
| Quick Scanning                                          | 15   |
| Chapter 5 Managing Credentials                          | 18   |
| Creating a Stored Credential                            | 18   |
| Creating an SSH Credential                              |      |
| Creating Oracle Credentials                             |      |
| Creating SNMP Credentials                               |      |
| Creating a Credential Group                             | 24   |
| Chapter 6 Defining Address Groups                       | . 25 |
| Using the Always Address Group                          | 25   |
| Creating Address Groups                                 | 26   |
| Chapter 7 Managing Ports                                | 28   |
| Creating a Port Group                                   | 28   |
| Reviewing Port Number                                   |      |
| Chapter 8 Running Discovery Scans                       | 31   |
| Configuring a Discovery Scan                            |      |

| Running a Discovery Scan                   | 32 |
|--------------------------------------------|----|
| Scheduling a Discovery Scan                | 33 |
| Clearing Discovery Scan Data               |    |
| Chapter 9 Running Audit Scans              | 35 |
| Configuring Audit Scans                    | 35 |
| Selecting Targets and Output Types         |    |
| Selecting Ports                            |    |
| Selecting Audits                           |    |
| Selecting Audit Options                    |    |
| Setting Credentials                        |    |
| Running Scans                              |    |
| Scanning Immediately                       |    |
| Scheduling Scans                           |    |
| Scanning File Contents on Windows Targets  |    |
| Exporting Scan Results to CyberScope       |    |
| Running a Wireless Scan                    |    |
| Deleting Scan Jobs                         |    |
| Aborting Large Scans                       |    |
| Chapter 10 Remediating Vulnerabilities     | 54 |
| Generating Remediation Reports             | 54 |
| Reviewing Remediation Reports              | 57 |
| Using CVSS Scores                          |    |
| Chapter 11 Generating Reports              | 59 |
| Running Executive Reports                  | 59 |
| Running Summary Reports                    |    |
| Running Vulnerability Export Reports       |    |
| Running Access Reports                     |    |
| Running PCI Compliance Reports             |    |
| Adding Your Logo to PCI Compliance Reports |    |
| Running a Dashboard Report                 |    |
| Running an Alert Report                    |    |
| Customizing Reports                        |    |
| Chapter 12 Customizing Audits              | 68 |

|            | Searching the Audit Database                      | 69 |
|------------|---------------------------------------------------|----|
|            | Changing Risk Levels                              | 70 |
|            | Modifying Customizable Settings                   | 71 |
|            | Resetting Audits to Default Values                | 72 |
|            | Running Audit Customization Reports               | 72 |
|            | Viewing Modified Audits                           | 73 |
|            | Creating Custom Audits                            | 73 |
|            | Updating the Scanner Database                     | 78 |
|            | Viewing Custom User Created Audits                | 79 |
|            | Modifying Audit Groups                            | 79 |
|            | Exporting Audits                                  | 80 |
|            | Creating Custom Audit Modules                     | 81 |
|            | Editing Custom Audit Modules                      | 81 |
| Chap       | oter 13 Exploiting Vulnerabilities                | 83 |
|            | Exploiting a Vulnerability                        | 83 |
|            | Integrating with Metasploit                       |    |
|            |                                                   |    |
| Chap       | ter 14 OS Fingerprinting                          | 86 |
|            | Updating TCP OS Fingerprints                      | 86 |
| Chap       | oter 15 Configuring Email Notification for Events | 87 |
| ·          | Setting Alerts                                    |    |
| <b>~</b> . |                                                   |    |
| Chap       | oter 16 SCAP Scanning                             | 89 |
|            | Copying SCAP Content (Optional)                   | 89 |
|            | Running SCAP Scans                                | 89 |
|            | Using the Local Scan Service                      | 90 |
|            | Configuring a SCAP Scan                           | 90 |
|            | Saving Scan Results as PDF                        | 92 |
| Chap       | oter 17 Setting Options                           | 93 |
|            | Generating Log Files                              |    |
|            | Automatically Check for Updates                   |    |
|            | Enabling Event Routing                            |    |
|            | LINDONNE LYCHIC NOUGHES                           |    |

| Scanning Multiple Targets Simultaneously        | 96  |
|-------------------------------------------------|-----|
| Setting Timeout Values                          | 97  |
| Setting Scan Restrictions                       | 98  |
| Enabling Central Policy                         |     |
| Chapter 18 Run Database Application Scans       | 100 |
| Running Database Application Scans              | 100 |
| Review Database Application Vulnerabilities     |     |
| Preparing Database Applications for Scans       |     |
| Preparing Your MySQL Database for Scans         |     |
| Chapter 19 Running Retina from the Command Line | 103 |
| Retina.exe CLI Switches                         | 103 |
| Run Reports from the CLI                        |     |
| Chapter 19 Retina.Report.Console.exe CLI        | 106 |
| Parameters                                      | 106 |
| Examples                                        |     |
| RetRPC_client.exe CLI                           |     |
| Starting a Scan from the CLI                    |     |
| Chapter 20 Database and XML Schema              | 113 |
| RTD Schema                                      |     |
| KID Jenema                                      |     |

# Introduction

This guide shows system administrators and security administrators how to configure and use Symantec CCS-VM Network Scanner. This guide provides an overview of how CCS-VM Network Scanner works and instructions for CCS-VM Network Scanner configuration and use.

The following sections include a list of documentation for the product and where to get additional product information and technical assistance.

#### Documentation Set for CCS-VM Network Scanner

The complete documentation set includes the following:

- CCS-VM Network Scanner Installation Guide
- CCS-VM Network Scanner User Guide
- CCS-VM Network Scanner Help

#### Overview

CCS-VM Network Scanner provides vulnerability testing for multiple platforms, assessment of vulnerabilities and the ability to create your own audits. In addition, CCS-VM Network Scanner allows you to proactively secure your networks against the most critical vulnerabilities by incorporating the most up-to-date vulnerabilities database. Since vulnerability audits are added continually, this database is updated at the beginning of each session.

Using CCS-VM Network Scanner, you can:

- Scan in parallel using the CCS-VM Network Scanner queuing system to perform 30 unique audits of one machine.
- Perform the majority of scans without administrative rights. This allows you to quickly and easily secure your globally distributed networks.
- Create custom audit scans to enforce your internal security policies, such as deployments and machine configurations.

CCS-VM Network Scanner uses Access or any ODBC data store for storage and a management and aggregation server to control remote scanners. In addition, multi-user authentication, summary and executive reporting capabilities and a comprehensive tracking system are available.

#### **Architectural Overview**

The scanner's primary components are:

- **Retina Engine Windows Service** retinaengine.exe provides the scanner and is comprised of:
  - Scanner performs the discovery and auditing. It reads and writes data to the Queue Manager and writes data to the Named Pipe. Externally it reads from and writes to the RTD (Scan Results Database) files and writes the Scanner log.
  - Queue Manager controls the scanning order. It communicates through queue files with the Scanner and reads data from and writes data to the RPC Interface. In addition, it retrieves jobs from the Scheduler.
  - Scheduler tracks and queues scheduled jobs. It reads data from and writes data to the RPC Interface, writes data to the Named Pipe and calls the Product Updater directly at scheduled times.
  - Remote Procedure Call (RPC) Interface provides the main control and communication from the service to the other executables and data stores. It is the main control and communication interface from the service to other executables, and data stores. The RPC interface receives data and control information internally from the Queue Manager and Scheduler and externally from the RPC Client. In addition, it writes and forwards data instructions to the Queue Manager, Scheduler and Named Pipe.
  - Named Pipe provides the primary data interface for external functions. It receives response data from the Engine and forwards data to the RTD, RPC Client and User Interface or command line.
- **User Interface** The retina.exe provides the local access to the functions of the engine. The UI manages Discover and Audit scans and scheduling and options by communicating with the engine using the RPC client. It reads data from and writes data to the RTD and writes to the UI and Message logs.
- **RPC Client** Receives and forwards data from the UI or other applications to the RPC interface. In addition, the RetRPC Client.exe is the return conduit for data to the UI.
- Application Bus Provides the data channel for information and control sequences to and from the engine. It reads and forwards data from the RTD to the Events Client.

- **Events Client** Forwards data to the Events Server, if the scanner is integrated with the centralized console.
- **Product Updater** Communicates with the Symantec servers to ensure the application and audit data files are current.

#### **Scanning Process**

During the scanning process, you enter the job information using the user interface (UI). The interface writes the job information to a job file and a scan request. The scan request is passed to the scanner or Engine Service.

Note: The following details on how a scan works is provided for information only. Do not change the database tables.

The scanner receives the job file and begins the audit process. An audit scan consists of:

- Targeting builds a scan list from the address group and Discovery options. The scanner ascertains if the target is a device as well as the applications or services on the device.
- **Port Scanning** determines the open, closed or filtered ports on each device.
- **Detecting Operating System** performs registry checks, NetBIOS, ICMP fingerprinting or TCP fingerprinting to determine the target's operating system.
- Auditing runs an audit of each port with the specified protocols. This is to access the vulnerabilities associated with the service on that port.

Initially, the scanner retrieves the list of IP addresses to be scanned and builds and writes its target list to the eeye groups table. The job list contains the job start and stop information. The scanner then starts running the scan.

As targets are scanned, the host completed entries are removed from the queue file. If the host is powered down for any reason, this ensures that a scan will complete.

At the end of the scan, the scanner writes Completed to the eeye groups table in the scan results database (RTD). If the user aborts the job, the scanner writes Aborted to that table.

# Typical Bandwidth Usage

The following table provides scan results in a test environment.

Results will vary based on target OS, applications installed, selected scan settings, Note: and role (server, workstations).

|                                         | Null Session                          | Authenticated                                             |
|-----------------------------------------|---------------------------------------|-----------------------------------------------------------|
| Audits                                  | All Audits, Common<br>Ports, Defaults | All Audits, Common Ports, Defaults, Local<br>Scan Service |
| Traffic to Target                       | 120 Kb                                | 27.5 MB                                                   |
| Event Traffic to<br>Centralized Console | 15 Kb                                 | 165 Kb                                                    |
| Time To Complete                        | 9 minutes                             | 14 minutes                                                |
|                                         | High:0                                | High:135                                                  |
| Results                                 | Medium:0                              | Medium:38                                                 |
|                                         | Low:0                                 | Low:47                                                    |
|                                         | Information:12                        | Information:52                                            |
| Operating System                        | Windows XP, SP3                       |                                                           |
| Hardware                                | i7, 3GHz, 512MB RAM Virtual Machine   |                                                           |
| Notes                                   | Firewall Enabled                      | Remote Access Permitted                                   |

# Changing the CCS-VM Network Scanner Home Page View

You can add an explorer view and quick scan bar to the CCS-VM Network Scanner home page. To change the view:

1. Select View > QuickScan or View > Explorer Bar.

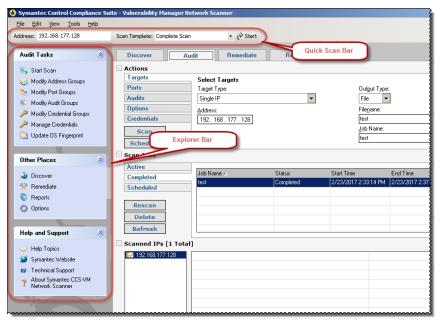

# Getting Started

You can perform a quick scan by accepting the defaults. This allows the scanner to locate responsive nodes, then launch pre-defined scans against the targets. The result is a list of vulnerabilities and remediation that can be viewed online or exported and saved.

**Note:** You must have administrator rights to run scans on target assets.

### **Quick Scanning**

Using the templates, you can quickly scan based on an individual IP address or sequential range of IP addresses. You then generate a remediation report on the Remediate pane and generate and view the data online or offline using the Reports pane.

You can create a scan template, then use that template later rather than recreating the settings each time you want to run a scan. Go through the Scan Job Wizard on the Tools menu to create a template. For more information on the options available, see Configuring Audit Scans.

To run a quick scan:

On the CCS-VM Network Scanner home page, verify the Quick Scan toolbar is displayed.
 If not, select View > Quick Scan.

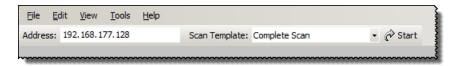

- 2. Enter an IP address or sequential range of IP addresses in the Address box.
- 3. Select a template from the Scan Template list:
  - Complete Scan Scans the IP address for every vulnerability audit in the Vulnerabilities database.

- FBI-SANS Top 20 Scans for the SANS list of vulnerabilities that require immediate remediation.
- Click Start. The progress displays in the Scanned Job area of the Audit tab. A summary of the vulnerabilities based on the scanned IPs is displayed in the Scanned IPs section.

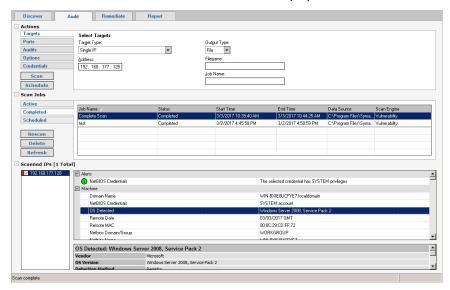

The following details are included in the scan results. Note that results are only displayed when assets are detected during the scan.

| General     | Provides information on address, report date, ping response, time to live, trace route, and last logged on user.                                                                                                    |
|-------------|----------------------------------------------------------------------------------------------------|
| Hardware    | Lists disk drive, memory, network card, processor, video, and manufacturer information.                                                                                                    |
| Audits      | Lists the severity from critical to information and categorized as registry, Windows, IP services, web servers, remote access, anti-virus and miscellaneous.                                                                                                    |
| Machine     | Lists the machine by domain name, credentials, operating system, remote date, remote MAC, NetBIOS info, remote time, role, event auditing, number of open, closed, and filtered TCP and UDP ports.                                                                                                    |
|             | For a virtual machine, lists the virtual machine vendor, name, current snapshot, and UUID.                                                                                                    |
| Ports       | Describes the TCP and UDP ports.                                                                                                    |
| Processes   | Lists all the processes running on the target system and can include the following details: product name, file version, file description, file location, command line, memory usage, process ID, parent process, parent process ID, DLLs loaded, mutex, MD5/SHA1 hash, company name, verified signer, and user name. |
| Services    | Lists the network services for the IP address. Common network services include: authentication servers, directory services, email and printing.                                                                                                    |
| Shares      | Lists all locations on a network that allow multiple users to have a centralized space.                                                                                                    |
| Software    | Lists all software installed on the target system.                                                                                                    |
| Users       | Lists all the users found on the target system.                                                                                                    |
| User Groups | Lists all the groups found on the target system.                                                                                                    |

- 5. To view the results in a report, select the **Report** tab.
- 6. Select the job name, then click **Generate**. The report is displayed. You can also view the report in Microsoft Word and web browsers.

# Managing Credentials

When you run a scan, you can select a stored credential. Using credentials with administrative rights for a scan provides more complete scan results.

In CCS-VM Network Scanner, you can:

- Create a stored credential
- Create a credential group
- Add credentials to the group

#### Creating a Stored Credential

You can create a stored credential and select the credential when running the scan. You can also add the credential to a credential group.

You can create the following credential types:

- SSH. See Creating an SSH Credential.
- Windows
- MySQL
- Microsoft SQL Server
- Oracle. See Creating Oracle Credentials.
- SNMP. See Creating SNMP Credentials.

A credential type is only used against scan targets that match the credential criteria.

Use the following procedure to create Any, Windows, MySQL, and SQL Server credentials.

To create a stored credential:

- 1. Select Tools > Credential Management.
- 2. Select a credential type from the list.
- 3. On the Credentials Management dialog box, enter the user account information: username, password, description. The Default Credential check box is only available for type Any.
- 4. If you are creating Microsoft SQL Server credentials, select the authentication type.

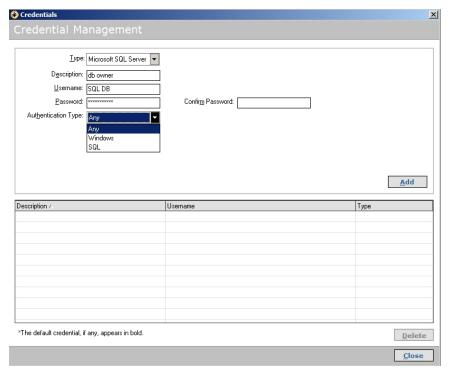

- 5. Click Add.
- 6. Continue to add credentials as needed.
- 7. After you add stored credentials, you can select a credential when configuring a scan:

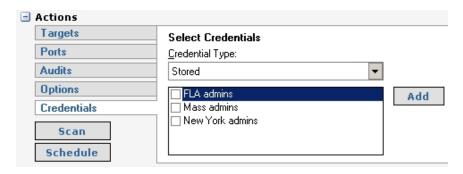

- Click Close.
- Default credentials are always used in a scan and are not displayed in the list.

#### Creating an SSH Credential

You can create Public Key Encryption credentials to connect to SSH-configured targets. You can select a credential that contains a public/private key pair used for SSH connections.

DSA and RSA key formats are supported.

Optionally, when configuring SSH, you can use sudo. Using sudo, you can access scan targets that are not configured to allow root accounts to log on remotely. You can log on as a normal user and sudo to a more privileged account. Additionally, you can use sudo to elevate the same account to get more permissions.

To create an SSH credential:

- Select Tools > Credential Management.
- From the Type list, select **SSH**.

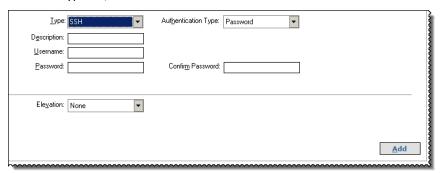

Provide a description and user name.

- 4. Select an authentication type from the list: Plain Text or Public Key.
  - Password Enter a password.
  - Public Key Enter the private key file name and passphrase. Click Browse to navigate to the file. A public key is generated based on the contents of the private key.
- 5. To elevate credentials, select one of the following: Using elevated credentials is optional.
  - sudo Enter the sudo username and password. You can use the username provided in the Username box and leave the Sudo username blank.
  - pbrun Enter the pbrun username.
  - Enable Enter the credentials for Cisco devices. If you are auditing Cisco devices, you can elevate the credentials to privileged for more thorough scans.
- Click Add.

#### **Creating Oracle Credentials**

If you are scanning Oracle databases, you can create Oracle credentials.

The tsanames.ora file is updated automatically after you create an Oracle credential.

To create Oracle credentials:

- Select Tools > Credential Management.
- 2. From the Type list, select **Oracle**.
- 3. Provide a user name, description, and password.
- Select an access level from the list: Standard, SYSDBA, or SYSOPER.
- Select additional connection options:
  - Connect To Select from: Database SID, Named Service.
  - Protocol Select a protocol: TCP, TCPS, NMP.
  - Host Enter the host name where the Oracle database resides.
  - Database SID Enter the database SID.
  - Port Number Enter a port number.
- Review your settings.

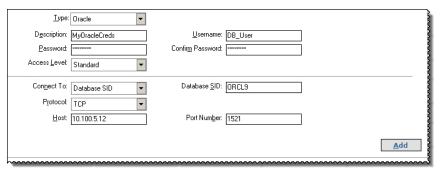

Click Save.

## **Creating SNMP Credentials**

If you are scanning devices that are managed using an SNMP community, you can add your community strings here.

To add an SNMP community string:

- Select Tools > Credential Management.
- From the Type list, select **SNMP**. 2.
- Enter a description and the community string.
- 4. Click Add.

#### Creating a Credential Group

Before you can create a credential group, you must first create stored credentials.

Note that credential groups cannot be used for XCCDF scans.

To create a credential group:

- 1. Select Tools > Credential Groups.
- 2. Click **New**.
- 3. Enter a group name and click **OK**. If there is more than one group name in the list, ensure the correct group is selected.
- 4. Select the check boxes for the stored credentials that you want to add to the group.

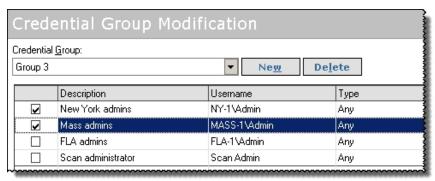

#### 5. Click Close.

After you add a credential group, you can select the group when configuring a scan:

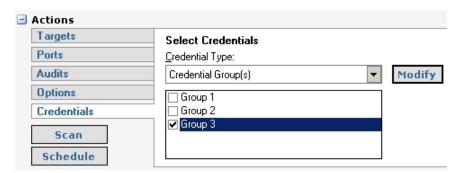

# **Defining Address Groups**

To ensure repeatable scans CCS-VM Network Scanner uses address groups to sort assets by IP address, IP range, CIDR notation or named host.

You can create, modify and delete address groups, attach IP addresses, omit specific IP addresses and select credentials.

To access address groups:

1. On the main toolbar, select **Tools** > **Address Groups**. The Address Group Modification window is displayed.

# Using the Always Address Group

You can create an address group and name it *Always*. CCS-VM Network Scanner is designed to recognize this address group name and includes the group in every scan (regardless if the group is selected in the scan job).

You can populate the Always address group with IP addresses that you want to scan and those that you want to ignore. The Always address group is recommended for IP addresses that you never want to include in a scan (select the Omit check box when creating the address group to ignore IP addresses).

For more information, see Creating Address Groups.

#### Creating Address Groups

Create an address group that includes particular IP addresses that you want in an audit. You can also include IP addresses in an address group that you want to ignore during the scan.

After you create an address group, you can select the address group as your target type when you are setting up an audit scan. See Configuring Audit Scans.

To create an address group:

- On the Address Group window, click **New**.
- 2. Enter the name, then click OK. The Address Group Modification window displays the new name in the Address Group list.
- 3. Add IP addresses to an address group by selecting the address group, then entering the target type as:
  - IP Address Scans using a single IP address.
  - IP Range Scans using a range of IP addresses.
  - **CIDR Notation** Scans using a Classless Inter-Domain Route or Supernet.
  - Named Host Scans using the DNS or NetBIOS.
- 4. If you created stored credentials, you can select credentials for the address group in the **Credentials** list box.
- 5. To disable a specific target type, select the **Omit This Entry** check box. The IP address will be skipped, but remain in the database.
- Click **Add**. The target types are added to the address group.

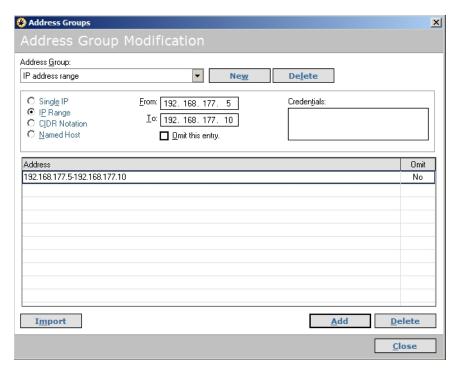

To save the address group, click Close.

# **Managing Ports**

While there are preconfigured port groups available for scanning, you can create port groups that are specific to your scanning requirements.

You can create and change port and port group details.

#### Creating a Port Group

To create a port group:

- 1. From the Tools menu, select **Port Groups**.
- Click New.
- 3. Enter a name for the group.
- 4. Select Single Port or Port Range and set the port numbers.
- 5. Select from the following options:
  - Protocol Select the port protocol: Both, TCP, or UDP.
  - Omit this entry Excludes the port from protocol detection and scanning.
  - Perform Protocol Detection Excludes the ports from a scan. The ports are excluded even if during the dependence check one of the excluded ports is included. The check box is selected by default.
  - Perform Audits When selected, run the audit on the port if the port is found during the port scan. The check box is selected by default.

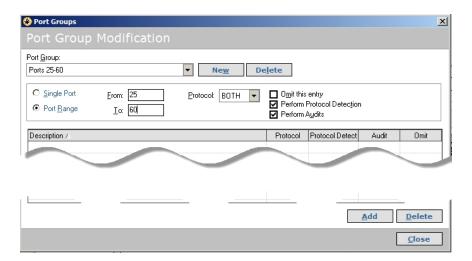

- 6. Click Add.
- 7. Click Close.

The port group is added to the list of port groups that can be selected for scanning.

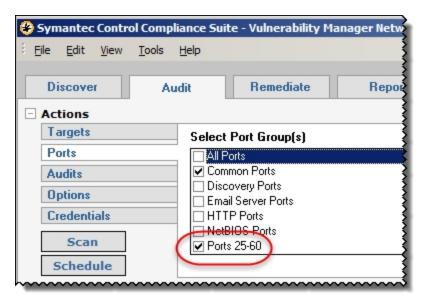

#### **Reviewing Port Number**

To review a list of port numbers and associated processes, select **Tools > Port** Descriptions. You can add a port, change a port description, or delete ports to conform to your network.

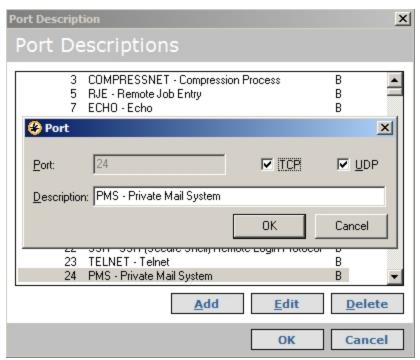

# Running Discovery Scans

The Discovery scan allows you to locate network devices, such as workstations, routers, laptops and printers, and determine if a single or multiple IP addresses are active. In addition, the scan results can provide data on an outside source attempting to exploit your network.

You can periodically repeat the discovery scans to verify the status of devices and programs and the delta between the current and previous scan.

**Note:** Administrator rights are required to run scans.

To access discovery scans:

 On the CCS-VM Network Scanner home page, select the **Discover** tab. The Discovery page is displayed.

#### Configuring a Discovery Scan

To configure discovery scans:

- 1. On the Discovery pane, select the target type in the **Target Type** list box.
  - IP Address Scans using a single IP address.
  - IP Range Scans using a range of IP addresses.
  - CIDR Notation Scans using a Classless Inter-Domain Route or Supernet. Each IP address
    has a network prefix that identifies a gateway.
    - The length of the network prefix is also specified and varies depending on the number of bits that are needed rather than any arbitrary class assignment structure.
  - Named Host Scans using the DNS or NetBIOS.
  - Address Group The group contains any combination of computer IP addresses, IP address ranges, subnets or other groups.

- Advanced Addresses Scans using subnet IP address.
- Click **Options**, then select the type of information to scan:
  - **ICMP Discovery** Determines the Internet Control Message Protocol.
  - **TCP Discovery on Ports** Determines the Transmission Control Protocol message packets. You can enter multiple ports by using comma separators.

The default port list includes: 21,22,23,25,80,110,139,443,445,554,1433,3389

- **UDP Discovery** Determines the User Datagram Protocol.
- **Perform OS Detection** Determines the operating system of the target.
- Get Reverse DNS Scans for reverse Domain Name System (rDNS) and retrieves the domain name for the target's IP address.
- **Get NetBIOS Name** Scans for a Network Basic Input/Output System.
- Get MAC Address Scans for the Media Access Control address or unique hardware number.

#### Running a Discovery Scan

To run a discovery scan:

On the Discover pane, click **Discover**. The status bar displays the scan progress.

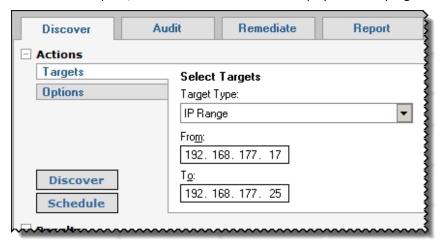

The discovered assets are displayed in the Results area.

Results [7 Total] Drag a column header hi Machine Name / IP Address Machine Name / DNS Name 10.10.10.21 2003X64 10.10.10.24 2003X64 10.10.10.22 2003X64 10.10.10.17 2003X64 10.10.10.25 2003X64

2. To change the sort order, drag a column header to the top of the results.

- 3. To interrupt the scan and display the current results, click Pause. The results display in the Results area.
- 4. To generate a report, select **Report** or **Export** from the list, then click **Generate**. Select Export to generate XML format; select Report to generate HTML format.
- 5. To stop the scan, click **Abort**.
- To clear the results, click **Clear Discovered Items**.

#### Scheduling a Discovery Scan

You can schedule Discovery scans. The scans are scheduled by Frequency, Time and Run Date.

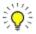

The scan duration is calculated from the scheduled start time, not the time the job begins.

For example, if a job is delayed because the computer was rebooting, other jobs are running or the service was stopped, the job will still complete based on whether the job started within the time duration.

If the delays exceed the specified time duration, the job will not run.

#### To schedule scans:

- 1. Click the **Discover** tab, and click **Schedule**. The Scan Job Scheduler window is displayed.
- Enter a name. For Discover scan jobs, the default job name is Discovery Scan. This cannot be changed.
- 3. Select the start time and date.

- 4. Select the frequency:
  - Once Schedules jobs to run one time. From the Start list, select the time and date.
  - Daily Schedules jobs for weekdays only, every x number of days or by the start date. From the Start list, select the time and date, then select Every Day, Weekdays or Every x days and specify the number of days.
  - Weekly Schedules jobs every x number of weeks or by the start date. From the Start list, select the time and date, then select the number of weeks and the day of the week.
  - **Monthly** Schedules jobs every nth weekday of the month or by the start date. From the Start list, select the time and date. Select either the day of the month by day number or the day of the week and the week, then select the months.

For example, you can schedule a job for the 26th day of August and September or the Second Thursday in April and June.

- 5. To limit the schedule to a specific time duration, select the Abort the scan if it runs longer than check box. Enter the number of minutes the job can run after the scheduled start time.
- 6. Click OK.

#### Clearing Discovery Scan Data

You can clear the discovery scan data from the database.

To clear the scan data:

- 1. From the Discovery Tasks list, select **Clear Discovered Items**. Alternatively, right-click a discovered item in the Results pane and select Clear Discovered Items.
- 2. To clear all discovered assets from the list, click Yes.

# Running Audit Scans

The scanner can scan any device with an IP address if the route between the scanner and the IP address can be established. Scans can be internal within a DMZ or from outside inward.

You can scan VMWare ThinApp images.

For more information about how a scan works, see Scanning Process.

#### Configuring Audit Scans

You can define your scan parameters, then create a group to ensure scanning the same targets at a later date. You can schedule audit scans to track the vulnerability assessments.

**Note:** You can create an address group called Always that is included in all scans. For more information, see Using the Always Address Group.

You can run a scan without administrative rights on each target asset; however, administrative rights ensure more complete scan results.

#### Selecting Targets and Output Types

To select the target and output types:

- On the CCS-VM Network Scanner home page, select the Audit tab. The Audit page displays Actions, Scan Jobs and Scanned IPs.
- 2. In the Actions area, click **Targets**. The Target pane displays.
- 3. From the Target Type list, select the target type:
  - IP Address Scans using an individual IP address. The default displays the scanner's IP address.

- IP Range Scans using a range of IP addresses. The default displays the network and subnet address from your workstation.
- CIDR Notation Scans using a Classless Inter-Domain Route or Supernet. Each IP address has a network prefix that identifies a gateway. The length of the network prefix is also specified and varies depending on the number of bits that are needed rather than any arbitrary class assignment structure.
- Named Host Scans using the domain name system (DNS) or NetBIOS.
- Address Group The group contains any combination of IP addresses, IP address ranges, subnets or other groups.
- Advanced Scans using any combination of nonconsecutive IP addresses, IP ranges, CIDR notation, named hosts or address groups. The addresses are separated by a single space.
- 4. From the Output Type list, select one of the following:
  - File To store scan results in a file.
  - **DSN** To store results to a system database. To restore results in a specific DSN, create the DSN using ODBC Data Source Administrator in Windows Administrative Tools.

If no file or DSN is defined, CCS-VM Network Scanner stores multiple results in a single file.

5. Enter a file name and job name.

#### **Selecting Ports**

There are preconfigured port groups available. You can add or remove ports from a port group.

You can create a port group and add ports. See Managing Ports.

To select a port group:

1. On the Ports pane, select a port group. You can select more than one port group.

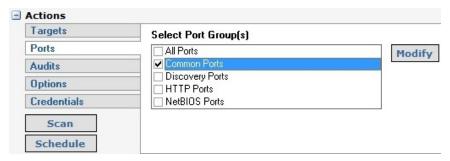

### **Selecting Audits**

When you select audit group scan settings, you can:

- Select one or more audit groups to include in the scan
- Change the audits in an audit group as you configure the scan settings.

To search the audit database, see Searching the Audit Database.

To select the audits for the scan:

- 1. Select the Audit tab, then select Audits.
- Scroll through the list and select audit groups.

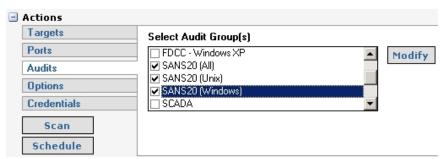

- To change the audit groups, click **Modify**. The Audit Group Modification window is displayed.
- 4. To create an audit group, click **New**, then type the group name and click **OK**. The audit group name is displayed.
- 5. To add audits to the group:

- Select the Automatically enable new audits in this group check box to automatically add all audits received when you update your database with the latest audits.
- Select an audit group then select the check boxes for the audits that you want to add to the group.
- Right-click an audit and select **Enable All**; all audits in the audit group are selected. c.
- Shift+select audits to select more than one audit. Right-click and select **Enable** Selected.

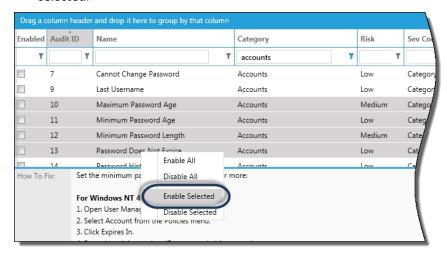

- To change an existing audit group, select or clear audit check boxes.
- To save changes, click Close.

To restore the default settings for an audit group, click **Reset**. Click **Yes** on the confirmation dialog box. The default audits for the currently selected audit group are reset.

### **Selecting Audit Options**

To select audit options:

- 1. Select the Audit tab.
- Select **Options**.
- Select scan options from the following list:
  - Perform OS Detection Determines the operating system of the target.

- Get Reverse DNS Scans for reverse Domain Name System (rDNS) and retrieves the domain name for the target's IP address.
- **Get NetBIOS Name** Determines the Network Basic Input/Output System.
- Get MAC Address Retrieves the Media Access Control address or unique hardware number. In addition, Retina can use the MAC address to detect if a target is running in a virtualized environment.
- **Perform Traceroute** Determines the paths that packets travel to the target.
- Enumerate [parameter] Using NetBIOS Uses the NetBIOS protocol to determine and list audits specified in the Audit Group. The parameters include registry, users, shares, files, hotfixes, named pipes, machine information, audit policy, per-user registry settings, groups, processes, user and group privileges and hardware.
- Enumerate Users Find and enumerate users on the target assets.
- Enumerate Shares Using NetBIOS, finds and enumerates shared folders and resources on the target asset.
- Enumerate Groups Lists groups on target asset, includes SID, group scope, and group type information.
- **Enumerate Processes** Lists the processes running on the target asset.
- **Enumerate Services** Lists the services running on the target asset.
- **Enumerate Hardware** Lists the hardware on the remote host using WMI.
- Enumerate Software Using NetBIOS, determine the software installed on the target asset.
- **Enumerate Certificates** Lists the certificates installed on the target asset.
- Enumerate Databases Lists database instances, table and user information on a target. Includes SQL Server, Oracle, and MySQL databases.

Note: The data is sent to CCS-VM management console only.

- Enumerate Scheduled Tasks Displays information about the scheduled tasks on that particular asset, including task name, task to run, last time the task ran, schedule type, etc. Applies to Windows assets only. CCS-VM is required for this option.
- **Perform IP Protocol Scanning** Lists open and filtered IP protocols.
- Enumerate Ports via Local Scan Service Installs the local CCS-VM Network Scanner agent and enumerates local ports using netstat. OFF by default. The Perform Local Scanning check box from the Advanced options must also be selected.
- Enable Remote Registry Service Starts (and then stops) the remote registry on a target. Requires the local scan service (agent). OFF by default. The Perform Local Scanning check box from the Advanced options must also be selected.
- Enable WMI Service Starts (and then stops) the WMI service. Requires the local scan service. OFF by default. The Perform Local Scanning check box from the Advanced options must also be selected.
- Enumerate File Contents via Local Scan Service Detects personally identifiable information on remote Windows targets. Information includes financial information and personal information.
- Randomize Port List Shuffles the port list so that ports are scanned in random order instead of sequentially.
- Enumerate Wireless Access Points Detects access points. All access points detected are reported regardless of beacon status. This can help to identify rogue devices.
  - Depending on the device, the following information is displayed: SSID, authentication method (for example, WEP, WPA), configuration data (for example, manufacturer, login).
- **Perform Database Application Scanning** Scans remote database instances.

4. Select the **Enumerate a maximum of** check box and enter the maximum number of users to be audited.

The maximum number is per target and applies to each of the user types that exist for that target. For example, a \*nix target running Samba could have \*nix users, domain users, and Samba users. If you set the number to 50, then a maximum of 50 \*nix users, 50 domain users, and 50 Samba users could be returned for that target in the scan results.

5. To display the Advanced Options, select the **Show advanced options** check box.

There are performance issues when running a connect scan, force scan and UDP scan simultaneously. The combination of the three instructs CCS-VM Network Scanner to negotiate a full connection to each port on each device. On a Class B network, you could be waiting for 65,535 devices to time-out on a minimum of 65,535 connections each.

- 6. Optionally, select the following advanced scan types:
  - **Enable Connect Scan Mode** Run if other methods, such as a slow dial-up, are unreliable. The operating system is negotiating a full connection to each device. Because multiple port scanning methods are not used, CCS-VM Network Scanner cannot determine a number of items, such as operating system.
  - **Enable Force Scan** Run if the targeted devices are not going to answer SYN or ICMP scanning. Forces CCS-VM Network Scanner to run protocol discovery on each port of each device to determine the protocol. This should only be used in a highly locked down network where the standard port scanning methods will be filtered or blocked. Force Scan should not be used in IP ranges.

Note: Using Force Scan assumes the selected target is live. Each selected target counts against your license count.

Extended UDP Scan - Runs a complete scan on all User Datagram Protocol without timing out. Forces CCS-VM Network Scanner to expect an answer. The IP will eventually timeout.

An extended UDP scan can take longer when the Windows target has Windows Firewall turned on, Turn off Windows Firewall for the duration of the scan.

- **Disable Tarpit Detection** Stops tarpit detection. A TCP tarpit program intentionally reduces the size of data packets to slow communication transmissions. This can cause incorrect scan results. To scan systems running tarpits, set the tarpit to allow unimpeded connections from the scanner.
- Randomize Target List Shuffles IP addresses so that targets are scanned in random order instead of sequentially by IP address.
- **Perform Local Scanning** Uses the local scan agent to assist with the scan. This check box must be selected when selecting the Enumerate Ports via Local Scan Service, Enable Remote Registry Service, and Enable WMI Services check boxes.
- Disable OS Backport Detection Runs all remote audits on all targets including operating systems where there might be backported banners. By default, the scanner skips some remote audits when a backported banner is detected to avoid a false positive on that target.
- Enable Smart Credentials When there is more than one credential selected for a scan, the scanner determines the best credential to use for each target. For example, a target asset might have SQL Server installed. For that particular target you would want the SQL Server credential used. In this case, using Smart Credentials ensures the SQL Server credential is used (if set in the scan settings. See Setting Credentials). Enable Smart Credentials is turned on by default.

# **Setting Credentials**

Credentials are used to secure access to the target assets, such as networks, workstations, servers, and printers. You can run a scan without administrative rights on each target asset; however, administrative rights ensure more complete scan results.

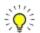

To run a fully credentialed scan of a UNIX device, you must enable SSH access using the root or admin username.

To run a fully credentialed scan of a Windows device, NetBIOS access is required. NetBIOS is enabled by default.

### To specify credentials:

- 1. Select the **Audit** tab, then select **Credentials**.
- 2. Select the credentials to use for this scan:

- Null Session Requires no credentials.
- **Stored** Provides a selection list of stored credentials. To create a stored credential, click **Add**. For more information, see Creating Stored Credentials.
- Single-use Allows a single session for one user based on user name and password.
- **Credential Group** Select a group from the list. For information about credential groups, see Creating a Credential Group.

## **Running Scans**

You can scan the target immediately or schedule the scan for a later date.

The Scan Jobs section displays active, completed, and scheduled scans.

You can rescan, delete, and refresh the list of scans.

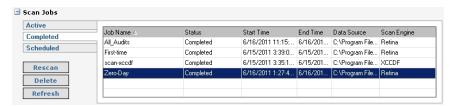

### Scanning Immediately

To scan the targets now:

- Select the **Audit** tab.
- 2. Click Scan.
- You are prompted to enter a scan name and credentials. Enter the scan name or credentials (both are optional).
  - The audit begins. You can view the scan progress details in the Status bar, including: IP address scanned, type of scan, and update messages.

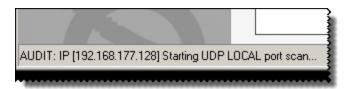

4. After the scan runs, select a vulnerability in the Scanned IP section to view more details such as description and fix information. Use the legend as a quick aid to interpret vulnerability severity level.

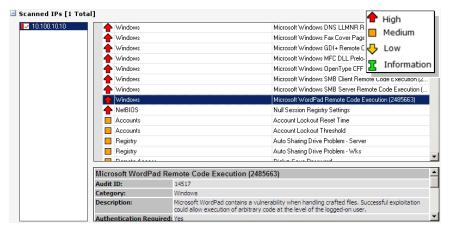

You can fix the vulnerabilities using the remediation process. See Remediating Vulnerabilities.

### Scheduling Scans

You can schedule scans. The scans are scheduled by frequency, start time and run date.

To schedule scans:

- Select the Audit tab, then click Schedule. The Scan Job Scheduler window displays.
- 2. Enter a job name.
- Select the start time and date.

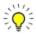

The scan duration is calculated from the scheduled start time, not the time the job actually begins.

For example, if this job is delayed because the machine was restarting, other jobs running or service was stopped, this job will still complete based on whether the job started within the time duration. If the delays exceed the specified time duration, the job will not run.

### 4. Select the frequency:

- Once Schedules jobs to run one time. From the Start list, select the time and date.
- **Daily** Schedules jobs for weekdays only, every x number of days or by the start date. From the Start list, select the time and date, then select Every Day, Weekdays or Every x days and specify the number of days.
- Weekly Schedules jobs every x number of weeks or by the start date. From the Start list, select the time and date, then select the number of weeks and the day of the week.
- **Monthly** Schedules jobs every nth weekday of the month or by the start date. From the Start list, select the time and date. Select either the day of the month by day number or the day of the week and the week, then select the months. For example, you can schedule a job for the 26th day of August and September or the Second Thursday in April and June.
- 5. Click **OK**. The scan runs as scheduled.
- To limit the scan to a specific length of time, select the **Abort the scan if it runs longer** than check box. Enter the number of minutes the job can run after the scheduled start time.
- 7. Select the **Enable job specific scan restrictions** check box to set a scan restriction.
- 8. If there is a scan restriction set globally, the time frame is indicated on the Scan Restrictions dialog box. Click the Override global scan restrictions check box to clear the global settings.

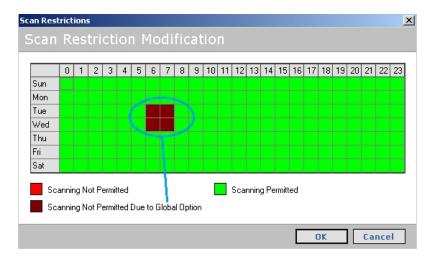

- 9. Click the squares to set the restricted time frame, and then click OK.
- 10. If a scan is running when the scan restriction time starts, you can abort or pause the running scan. Select Aborted or Paused.
- 11. Click **OK**.

### Scanning File Contents on Windows Targets

You can run scans on Windows remote targets to detect personally identifiable information, including:

#### Financial

- **Actuality Report**
- Credit card numbers, including the following card providers: AMEX cards, Diners Club, Discover Card, JCB, MasterCard, Maestro, Visa
- Credit card tracks. The audit includes all track types (1, 2, 3)
- Financial Report (English)
- IBAN Numbers (46 countries)

Note that actual credit card numbers are not reported in the scan information; only that the information is detected. For example, the scan might detect a file that contains an American Express credit card number; the scan output indicates the file name and the credit card type, but not the credit card number.

#### Personal

The following personal information can be detected: DNA sequence, Email address, Driver License (51 states/territories), Phone number, Social Security Number, ZIP Code (USA), ZIP Code+4 (USA)

### File types

The following list of file types can be scanned:

- Text Files (TXT)
- Log Files (LOG)
- XML Files (XML)
- Comma Separated Values (CSV)
- Microsoft Word 1997-2003 (DOC)
- Microsoft Word 2007+ (DOCX)
- Microsoft Excel 1997-2003 (XLS)
- Microsoft Excel 2007+ (XLSX)
- Microsoft PowerPoint 1997-2003 (PPT)
- Microsoft PowerPoint 2007+ (PPTX)
- Adobe Personal Document Format 1.2 1.7 (PDF)
- Rich Text Format (RTF)
- OpenOffice OpenDocument Text (ODT as OpenXML)
- OpenOffice OpenDocument Spreadsheets (ODS as OpenXML)
- OpenOffice OpenDocument Presentation (ODP as OpenXML)

To configure the file contents scan:

- 1. Configure the scan settings as usual.
- 2. Select the Options tab, and then select the Enumerate File Contents via Local Scan Service check box.

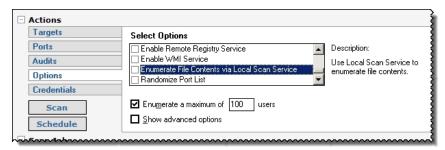

- 3. Set credentials.
- 4. Click Scan.

The output is similar to the following:

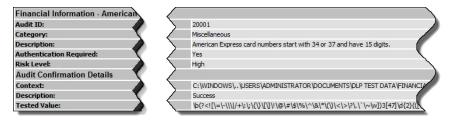

# Exporting Scan Results to CyberScope

You can export CCS-VM Network Scanner scans and SCAP scans to CyberScope format. After a scan runs, right-click the scan and select **Export to CyberScope**.

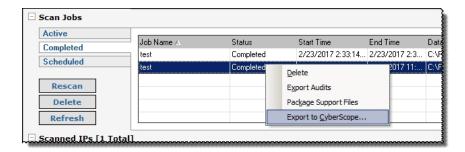

## Running a Wireless Scan

You can run wireless scans in one of the following ways:

- From the Tools menu
- Through the Options tab when running an audit scan. See Selecting Audit Options.

To run a discovery scan to detect wireless devices:

- Select Tools > Wireless Scanner.
- To start the scan, click Scan.

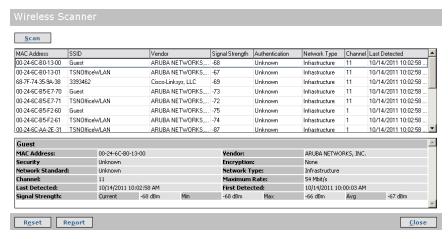

3. After the scan finishes, click **Report** to generate report details on the devices discovered.

The following screen shows sample output from a report.

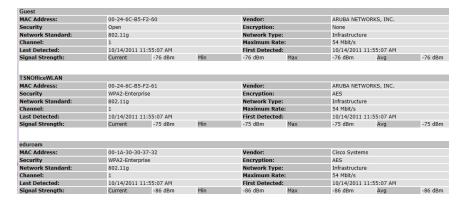

Note the following when running wireless scans.

Windows 2000, Windows XP SP1/SP2, Windows 2003

The Security, Encryption, and Network Standard fields in the details will display either Unknown or None.

This data is not available on these platforms.

Windows XP SP3

If the WZC service is not running, Windows XP SP3 behaves as above. When the service is running, the Security and Encryption fields reflect the correct values.

In the Network Standard field, the value 802.11g is displayed for 802.11n devices since the drivers are unaware of the 802.11n standard.

Windows Vista, Windows 7

If the WLAN AutoConfig service is not running, wireless scanning fails.

When the service is running, all values are returned correctly.

Windows 2008, Windows 2008 R2

For Windows 2008 and 2008 R2, add the Wireless LAN Service feature in the Server Manager for WLAN support to be enabled.

Once this feature is added, scans will run as described in the Windows Vista, Windows 7 section.

### **Deleting Scan Jobs**

Scan jobs can be deleted.

To delete scan jobs:

- Select the **Audit** tab, and then click the **Completed** tab.
- Right-click a job, and then select **Delete**. Press Shift + select jobs to select more than one job in the list.

| Active    | Job Name A  | 0              |        | 0                | F 1.T:   | D            | 0 5 :  |
|-----------|-------------|----------------|--------|------------------|----------|--------------|--------|
| Completed | JOD INAME A | Statu          | IS     | Start Time       |          | Data Source  |        |
| •         | Scan1       | Comp           | oleted | 8/29/2011 2:55:1 | 8/29/201 | C:\Program F | Retina |
| Scheduled | Scan2       | Comple         | nleted | 8/29/2011 3:03:3 | 8/29/201 | C:\Program F | Retina |
| Rescan    | Scan3       | <u>D</u> elete | ed     | 8/29/2011 3:12:0 | 8/29/201 | C:\Program F | Retina |
| Delete    |             |                |        |                  |          |              |        |
|           |             |                |        |                  |          |              |        |

### 3. Click Yes.

## **Aborting Large Scans**

You can cleanly restart CCS-VM Network Scanner during large connect and force scans. However, aborting large scans requires additional time to clear out of the target.

For example, an audit scan on a Class C network using a force scan and connect scan typically requires 20 minutes, but, depending on the situation, could require 60 minutes. If the scan is requiring additional time, the user times out and aborts the job after approximately an hour.

In a connect scan with multiple ports using the OS stack, the abort requires additional time. The actual scanning stops quickly, but the multiple connections require an extended period to timeout and the queue also requires deleting.

If you restart or stop the service, this only stops the scanning until the CCS-VM Network Scanner Engine service restarts. The abort does not clear the queue entries. As the scanner accesses the queue and restarts scanning for the devices still listed, the job immediately starts again.

To preclude this, the best solution is abort the scan job and wait for the abort process to complete. If the job is causing another problem on the network, then aborting the job and unplugging the network is the next best solution. Though without the network connection, the abort could take even longer.

To abort the job and place the scan in a known state:

- 1. Click Abort.
- Stop the CCS-VM Network Scanner service (net stop retinaengine).
- If the scan will be continued in the future, rename or move queue.xml. If not, delete it.
- Open the associated .RTD file, locate the job name in the eeye groups and set the status to aborted or Completed. This allows the retention of data. If not, delete the RTD file.
- Restart the RetinaEngine.

- 6. Delete the following files to place the scannerin a clean state for troubleshooting:
  - CCS-VM Network Scanner\queue\*.
  - CCS-VM Network Scanner\targetlog.\*
  - CCS-VM Network Scanner\schedule.xml
  - CCS-VM Network Scanner\jobs\*.\*
  - CCS-VM Network Scanner\scans\\*.rtd
  - CCS-VM Network Scanner\scans\\*.ldb
  - CCS-VM Network Scanner\scans\scanrequests\\*.xml
  - CCS-VM Network Scanner\scans\jobs\\*.xml
  - CCS-VM Network Scanner\temp\\*.\*
  - CCS-VM Network Scanner\logs\\*.\*

# Remediating Vulnerabilities

You can access the jobs scanned in the Audit tab and generate a Remediation Report that lists the vulnerability information and recommends methods to fix the vulnerability as well as the Risk Level, Severity Code, PCI Severity Level.

## Generating Remediation Reports

**Note:** On systems with a low monitor resolution (1024x768), you might need to disable the Explorer Bar to see all of the remediation report options. From the View menu you can turn off the Explorer Bar.

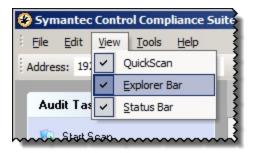

To create a remediation report:

- 1. Click the **Remediate** tab, and select the job name in the Scan Jobs area. The Remediate pane displays the Include in Report section.
  - The data to include in the Remediation report changes based on the filter.
- 2. Select filtering options:
  - Group Report By list Vulnerability, Machine, CVE
  - Sort Machines By list IP Address, Name

- Sort Vulnerabilities By list Risk, Name
- Select the specific vulnerabilities or machines.
- Select the **Options** tab. The Options pane displays the section headings and creation details.

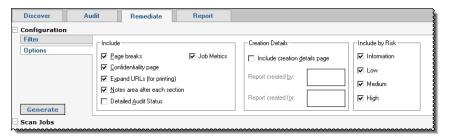

- In the Include box, select the headings to include in the report:
  - Page Breaks Displays the information into standard 8-1/2 x 11" pages.
  - Job Metrics Provides a summary of the scan.
  - Confidentiality Page Adds the following text to the cover page: The following report contains company confidential information. Do not distribute, email, fax, or transfer via any electronic mechanism unless it has been approved by the recipient company's security policy. All copies and backups of this document should be saved on protected storage at all times. Do not share any of the information contained within this report with anyone unless they are authorized to view the information. Violating any of the previous instructions is grounds for termination.
  - Expand URLs Provides links and website address in the Related Links section.
  - Notes area Provides blank space for adding notes.
  - Detailed Audit Status Displays the detailed audit status.
- In the Creation Details section, select the Include Creation Details Page check box to include a created by page. In the Report Created By and Report Create For text box, enter the names or other text information.
- In the Include by Risk section, select the type of vulnerabilities to include:

- **Information** Details host information that does not necessarily represent a security threat, but can be useful to the administrator to assess the security.
- **Low** Defines risks associated with specific or unlikely circumstances.
- Medium Describes serious security threats that would allow a trusted but nonprivileged user to gain access to sensitive information.
- **High** Indicates vulnerabilities that severely impact the overall safety and usability of the network.
- In the Include by Exploitability section, select the check boxes.

You must select at least one option from the Exploitability section to run the Note: remediation report.

- **Exploitable** Includes a flag in the report that the vulnerability can be exploited.
- Not Exploitable Includes a flag in the report that the vulnerability can not be exploited.
- Click **Generate**. The Remediate report displays in the Results pane.
- 10. On the Remediate Tasks pane, select viewing and printing options:

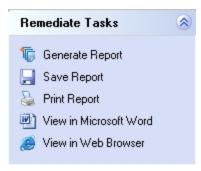

# **Reviewing Remediation Reports**

The Remediation Report lists the vulnerability information and recommends methods to fix the vulnerability as well as the Risk Level, Severity Code, PCI Severity Level and CVSS Score.

View high level summary information:

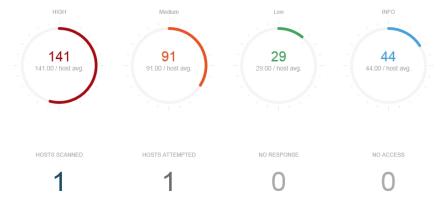

View more detailed information that can help you determine how to remediate the vulnerability:

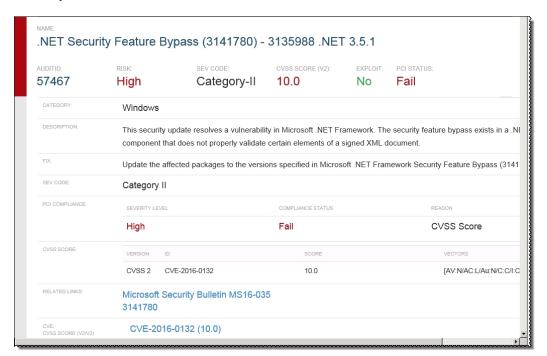

# **Using CVSS Scores**

The scanner uses the Common Vulnerability Scoring System (CVSS) to provide the CVSS score and a vector that describes the components from which the score was calculated. The CVSS vectors always include the base metric and may contain temporal metrics.

An example of how the CVSS Score displays is:

CVSS Score: 9.3 [AV:N/AC:M/Au:N/C:c/I:C/A:C]

In the HTML format, the 9.3 is a hyperlink that displays the CVSS Version 2 Scoring Page where you can refine the CVSS base score.

Chapter 11

# Generating Reports

You can generate the following reports:

- Executive report provides an overview of your network and graphs of vulnerabilities.
- Summary report provides a more detailed overview of vulnerabilities and fixes.
- Vulnerability Export report summarizes vulnerabilities for reporting purposes.
- Non-compliant report details assets that are vulnerable to any IAVA alert.
- Regulatory compliance report ensures assets meet compliance.
- Access report lists assets that are inaccessible.
- PCI Compliance report details the vulnerability results of PCI security scans.
- Dashboard report provides a high-level overview of a scan.

### Running Executive Reports

The Executive Report provides an overview of the vulnerabilities discovered on your network. You can sort the data by scan summary, vulnerabilities by audit categories and vulnerabilities discovered on ports, running services, operating systems, user accounts and network shares.

To generate an Executive report:

- Select the Report tab.
- 2. From the Report Type list, select **Executive**.
- 3. Select the report category check boxes that you want in the report:

- Scan Summary Provides a recap listing the scanner name, version, start time and date, duration, name and status. In addition, you can view the number of machines scanned, total number of vulnerabilities and high, medium, low and information vulnerabilities and credentials.
  - The vulnerabilities by host and number, percentage and average of vulnerabilities by risk display in graphs.
- Vulnerabilities by Categories Provides an overview of vulnerabilities by audit categories. The data is also provided in a graph.
- Top/Bottom Vulnerabilities Displays the highest or lowest number of vulnerabilities, sorted by audit categories. The data is also provided in a graph.
- **Top/Bottom Open Ports** Displays vulnerabilities, sorted by audit categories, affecting the highest or lowest number of open ports.
- Top/Bottom Running Services Displays vulnerabilities, sorted by audit categories, affecting the highest or lowest number of services.
- Top/Bottom Operating Systems Summary Displays vulnerabilities, sorted by audit categories, affecting the highest or lowest number of operating systems.
- Top/Bottom User Accounts Displays vulnerabilities, sorted by audit categories, affecting the highest or lowest number of user accounts.
- Top/Bottom Network Shares Displays vulnerabilities, sorted by audit categories, affecting the highest or lowest number of user accounts.
- **Glossary** Displays a list of terms.
- 4. In the Creation Details section, select the Include Creation Details Page check box to include a created by page.
- 5. Enter the report details that you want to include in the report.
- 6. Click **Generate**. The Executive report is displayed in the Results pane.
- 7. Use the Report Tasks pane to do the following:
  - Save Report Saves as a text or html file.
  - **Print Report** Prints to default printers.
  - View in Microsoft Word Opens report in Word.
  - View in Web Browser Opens report in default web browser.

# Running Summary Reports

Summary reports provide a detailed overview of vulnerabilities and recommends methods to fix the vulnerability and the Risk Level, Severity Code, PCI Severity Level and CVSS Score. You can define the details, such as ports, services, shares and users, and output type as screen, HTML or text.

To generate a summary report:

- 1. Select the **Report** tab.
- 2. From the Report Type list, select **Summary**.
- 3. From the Output Type list, select **Screen**, **HTML**, or **Text**.
- 4. In the Include in Report list box, select the job names.
- 5. Select **Options**. The Options pane is displayed.
- 6. In the Include box, select the headings to include in the report:
  - General Provides summary of the scan information, such as IP address, report date, ping response, time to live and operating system.
  - Audits Vulnerable Lists the discovered vulnerabilities by Audit ID, Risk Level, CVSS, BugTraq and CVE.
  - Certificates Displays information about the certificates on the target.
  - Job Metrics Provides a summary of the scan.
  - Ports Lists the TCP and UDP ports.
  - Services Lists the network services for the IP address. Common network services include authentication servers, directory services, email and printing.
  - Shares Lists all locations on a network that allow multiple users to have a centralized space.
  - Users Lists all the users discovered on the target system.
  - Software Lists all software programs discovered on the target system.
- 7. Click Generate.
- 8. Use the Report Tasks pane to do the following:
  - Save Report Saves as a text or html file.
  - Print Report Prints to default printers.
  - View in Microsoft Word Opens report in Word.

View in Web Browser - Opens report in default web browser.

## Running Vulnerability Export Reports

Vulnerability export reports provide an overview of audits and hosts. You can define the details, such as ports, services, shares and users, and output type as screen, HTML or text.

To generate a report:

- Select the **Report** tab.
- From the Type list, select **Vulnerability Export**.
- From the Output Type list, select Screen, HTML, XML or CSV. Screen displays in a separate window. HTML, XML, and CSV prompt you to save the file.
- 4. Select Options.
- Select the check boxes for the information that you want to include in the report.

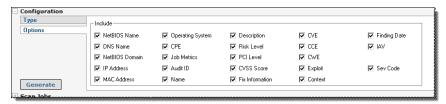

- To include a summary of the scan, select the **Job Metrics** check box.
- Click Generate. 7.
- Use the Report Tasks pane to do the following:
  - Save Report Saves as a text or html file.
  - **Print Report** Prints to default printers.
  - View in Microsoft Word Opens report in Word.
  - View in Web Browser Opens report in default web browser.

### Running Access Reports

An Access report lists machines that are flagged with no ssh access or no remote registry audits. You can view the report on screen or in an HTML format.

To generate a report:

- 1. Select the **Report** tab.
- 2. From the Report Type list, select **Access Report**.
- 3. From the Output Type list, select **Screen** or **HTML**. Screen displays in a separate window. HTML prompts you to save the file.
- 4. From the Sort Field list, select to sort the report by: IP, NetBIOS, DNS Name, MAC, Access Info or Scan Info.
- 5. Select **Options**. The Options pane is displayed.
- To include a summary of the scan, select the **Job Metrics** check box.
- Click Generate.
- Use the Report Tasks pane to do the following:
  - Save Report Saves as a text or html file.
  - **Print Report** Prints to default printers.
  - View in Microsoft Word Opens report in Word.
  - View in Web Browser Opens report in default web browser.

# Running PCI Compliance Reports

Payment Card Industry Data Security Standard (PCI DSS) specifies security requirements for merchants and service providers that store, process, or transmit cardholder data. PCI Security Scans are run over the Internet by an Approved Scanning Vendor (ASV). The PCI requires all Internet-facing IP addresses to be scanned for vulnerabilities.

CCS-VM Network Scanner supports PCI DSS 1.1, 1.2 and 2.0 scoring. In version 1.2 severity levels are High, Medium, and Low. Each severity level corresponds to a range of CVSS scores. The scan passes or fails based on the CVSS score.

### Severity Level Description

| Severity | CVSS Score | Scan Status |
|----------|------------|-------------|
| High     | 7 - 10     | Fail        |
| Medium   | 4 - 6.9    | Fail        |
| Low      | 0 - 3.9    | Pass        |

The PCI Compliance report contains the following information:

- A summary section that displays the vulnerability, sorted by severity then maximum CVSS score. CVE-IDs are also included.
- A status of Fail or Pass.

A vulnerability reference section that includes CVE-IDS, CVSS scores, PCI severity, and PCI status.

To generate a report:

- Select the **Report** tab.
- From the Report Type list, select **PCI Compliance**.
- 3. Select **Options**. The Options pane is displayed.
- In the Service Provider area, enter the company name and certificate number. Click **Modify** to add more information for the company.
- 5. In the Customer area, type the name of the company being scanned. Click Modify to add more information for the customer.
- In the Include area, select the following:
  - Attestation of Scan Compliance Select the check box to include an introduction that is required when submitting a report to the PCI Council.
  - Special Notes per Target Select the check box to add a blank table to the report. Add special findings to the table that need to be addressed. Clear the check box to omit the table.
  - PCI Self-Assessment Questionnaire Select the check box to include the selfassessment questionnaire.

The questionnaire allows you or your customer to analyze the security based on the requirements included in the PCI Data Security Standard. The applicable questionnaire (A, B, C, C-VT or D) depends on how the organization handles sales transactions.

Click the **More Info** link to visit the PCI Security Standards web site.

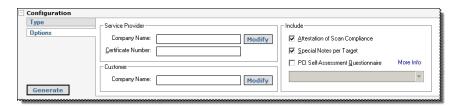

Click Generate.

- Use the Report Tasks pane to do the following:
  - **Save Report** Saves as a text or html file.
  - **Print Report** Prints to default printers.
  - View in Microsoft Word Opens report in Word.
  - View in Web Browser Opens report in default web browser.

### Adding Your Logo to PCI Compliance Reports

You can replace the logo on the title page of the PCI Compliance report with your company logo. The image must be in a .jpg format. The image size can vary; however, as a guideline, the default logo is 400 x 260 pixels.

To print your logo on the report:

- 1. Access the following directory: %CCS-VM%\Database\Reports\Templates\PCICompliance\assets
- 2. Replace the provider logo.jpg file with your image file. The new logo is displayed the next time you run the PCI report.

### Running a Dashboard Report

A dashboard report provides a high-level overview of the scan, including: overall score, scan summary details, scan engine information, target response summary, and vulnerability overview.

# Running an Alert Report

Displays alerts detected on an asset. Alerts are organized in the report by asset.

The scan results indicate if alerts are detected on an asset:

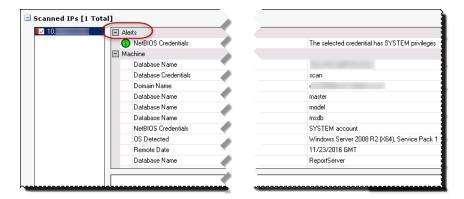

### To generate an alert report:

- 1. Select the **Report** tab.
- 2. From the Report Type list, select Alert.
- 3. Click Generate.

The following screen capture shows an example of an alert.

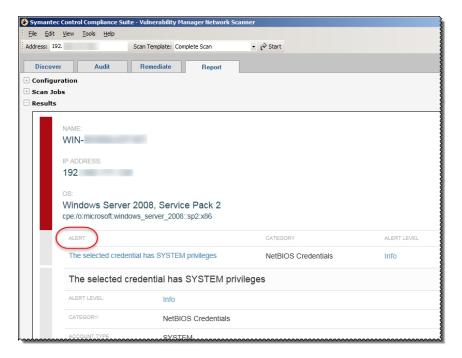

# **Customizing Reports**

You can change the presentation of reports. You can customize the product title, logo, colors, and PCI logo.

A logo image must be in a .jpg format.

To change the report presentation:

- 1. Select Tools > Customize Reports.
- 2. Change the default values to your preferences, and then click **OK**. Click **Reset** to change customizations to the default settings.

Chapter 12

# **Customizing Audits**

You can customize existing audits, create new audits or write custom audit modules to meet the needs of your network security.

Customized audits will be overwritten by customized audits created from the centralized console.

### Audit types are:

- Customizable Audits Displays audits that can be modified.
- Modified Audits Displays audits that you modified.
- User Created Audits Displays audits defined using the Audit wizard.

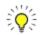

Before modifying the audit parameters, research the details associated with a vulnerability. Modifying audit parameters could impact the accuracy of the scans.

### To customize audit settings:

- 1. In the main toolbar, select **Tools** > **Customize Audits**. The Audit Customization window is displayed.
- 2. You can filter the audit type.

**Note:** You can refresh the Audit Customization window at any time. Select Clear All Groups, Clear All Filters, or Reset Grid to Default Settings.

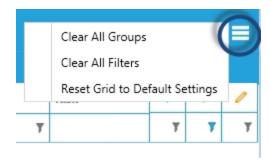

## Searching the Audit Database

You can search the audit database for specific risk levels, categories or audit groups.

To search the audit database:

- Enter search text in the Look For box. The results display audits containing any portion of the search criteria.
- 2. Depending on your search, enter filtering parameters for the following columns: Audit ID, Name, Category, Risk, and Modified.
- To group the search parameters, move the header columns to the area above the columns.
  - Click the heading name to change the sort order.

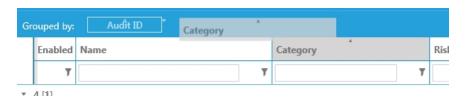

The following example shows Cisco audits grouped by Risk that include Windows in the name.

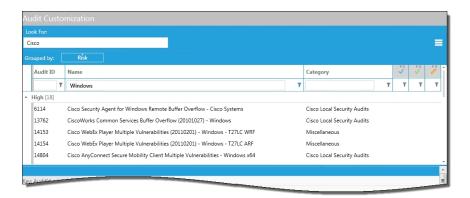

# Changing Risk Levels

The risk levels correspond to the severity of the vulnerability detected. These risk levels are:

- Information details host information that does not necessarily represent a security threat, but can be useful to the administrator to assess the security.
- **Low** defines risks associated with specific or unlikely circumstances.
- Medium describes serious security threats that would allow a trusted but nonprivileged user to gain access to sensitive information.
- High indicates vulnerabilities that severely impact the overall safety and usability of the network.

To change the risk level:

On the Audit Customization window, select the audit, then select the Risk column.

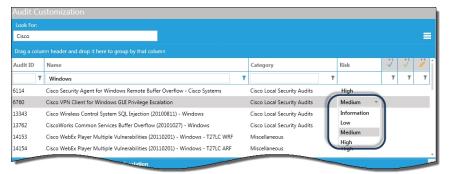

- 2. Select the new risk level.
- To save the settings, click **Close**.

## Modifying Customizable Settings

You can modify the audit parameters, such as risk level, password length and paths, of specific CCS-VM Network Scanner audits. You can generate a Customized Audits Report that describes audits that were changed from the default value. The report lists the current modified value and default value for audit parameters, such as risk level, password length and paths.

Before modifying the audit parameters, research the details associated with the Note: vulnerability. Modifying audit parameters could impact the accuracy of the scans.

### To customize an audit:

On the Audit Customization window, click the edit button. The audits that can be customized are displayed.

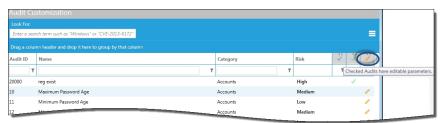

- Select the audit, then click **Edit**.
  - You can also double-click the audit. You cannot change the description and default value properties.
- Enter a new value.
- Click **OK**. The Audit Customization window is displayed. The Audit Details section will not change.
- To verify the audit customization, click **Report**. The Customized Audits Report is displayed. All audit changes are displayed in the Customized Values section. The Audit Details section will not change.
- To save changes, click **Close**.

## Resetting Audits to Default Values

If you change values on the Audit Customization window for a particular audit, you can reset the value later to the default value.

To change audits to the default settings:

- On the Audit Customization window, select an audit.
- Click Reset. The Reset Audits message indicates the number of audits that you selected.

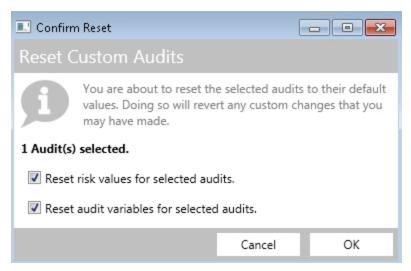

- The check boxes are selected by default. To retain the current settings for risk levels or audit variables, clear the respective check box.
- 4. Click **OK**. The audits are reset to the default values.

## Running Audit Customization Reports

The Customized Audit report describes audits that were changed from the default values.

The report details the current modified value and default value for the audit parameters, including risk level.

To view a report:

1. On the Audit Customization window, click Report. The report displays in a web browser window.

## Viewing Modified Audits

To view modified audits:

- Select Tools > Customize Audits.
- On the Audit Customization window, select the **True** filter in the Modified column.

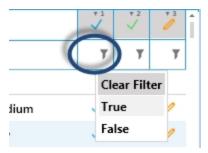

All audits changed are displayed.

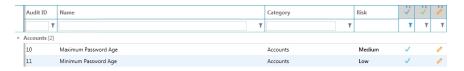

To display all audits again, select Clear Filter.

If needed, select audits and click Reset. Default values are restored.

### **Creating Custom Audits**

You can create audits by selecting criteria from multiple categories, such as protocols, servers and services, then including the audits in the scan process and running against specified targets.

You can run the audits against specific software versions, CGI scripts, patches and registry entries.

You can only add one audit at a time. Audits are updated automatically after a custom audit is added.

To create an audit:

- 1. In the toolbar, select **Tools** > **Audits Wizard**.
- 2. Click Next.
- 3. Type the audit name. An audit name is required. This name displays in the Audit Groups after the database is updated.
- 4. From the Category list, select an audit category, such as Database, Mail Servers, Miscellaneous or Windows.
- 5. From the Risk Level list, select the severity level that corresponds to the severity of the vulnerability:
  - Save Report Saves as a text or html file.
  - Print Report Prints to default printers.
  - View in Microsoft Word Opens report in Word.
  - View in Web Browser Opens report in default web browser.
- 6. In the Vulnerability Description box, describe the vulnerability.
- 7. In the Vulnerability Fix box, describe how to remediate, investigate or mitigate the vulnerability.
- 8. Click **Next**. The Audit Type page displays.
- Select the type of audit, and then click Next:
  - Banner Determines vulnerabilities by scanning the banner information, such as firewall name, IP addresses and server name.
  - CGI Script Determines vulnerabilities by scanning the common gateway interface
    that passes a Web user's request to an application program and to receive data
    back to forward to the user.
  - Registry Detects vulnerabilities by scanning registry entries and values.
  - Service Pack Hotfix Determines vulnerabilities by scanning service packs, hotfixes and patches.
  - File Version Verifies the software version.
  - File Checksum Determines vulnerabilities based on file checksum comparisons.
     Supported values include: MD5, SHA1, SHA256. Network performance issues might occur if you use this feature. Use this feature with caution.
  - Remote Check Verifies if a specific Unix program or patch is installed on an operating system.

The Audit Details page displays parameters based on the audit type that you select in step 9.

- 10. Enter the information for the audit type, and then click **Next**.
  - Banner Audit Details Select the Banner protocol, and then type the banner name.
  - CGI Script audit details Type the URL path to the script name. Select the Path, Key, or Value from the menu.
  - Registry Select the OS that the vulnerability affects. Note that the registry path cannot contain the selected Hive value.

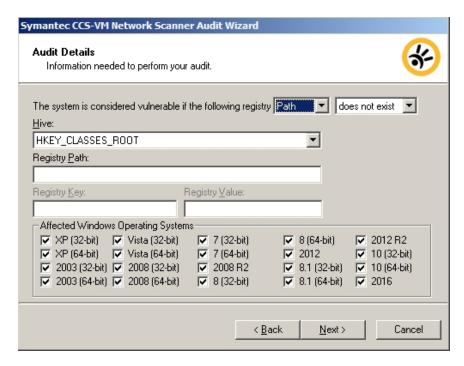

- Service Pack Hotfix Determines vulnerabilities by scanning service packs, hotfixes, and patches.
- File version Verifies the software version.

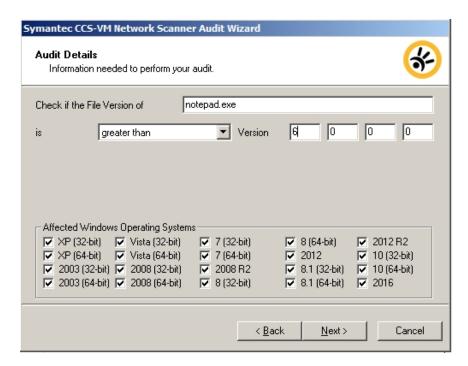

File Checksum - Select the file checksum from the list.

Enter a file name, checksum value, and file version. Use an asterisk (\*) to compare all file versions.

- Remote Check Verifies if a specific Unix program or patch is installed on an operating system.
- 11. On the Vulnerabilities page, enter the BugTraq ID, CVE ID, or CCE ID. Enter the web site that provides solutions and more information for the vulnerability. Entering information on this page is optional.

Some audits include BugTraq, CVE, and CCE information. Access the information later on the Audit Groups window.

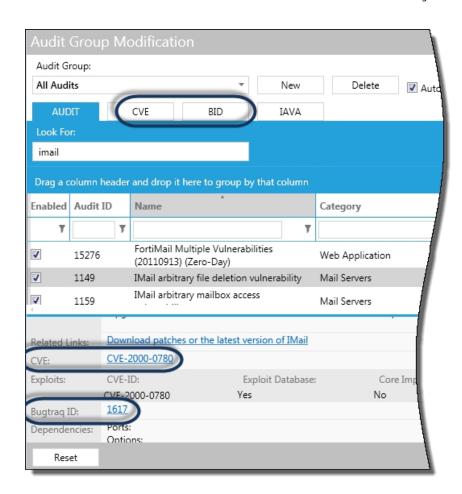

#### 12. Click Next.

#### 13. Click Finish.

The audits database is updated with the new audit information.

Your custom audit is enabled in all CCS-VM Network Scanner Audit Groups with the Automatically enable new audits in this group option checked. You can verify the audits in the Audit Groups window.

For more information, see Modifying Audit Groups.

# Updating the Scanner Database

To update the database:

- 1. On the CCS-VM Network Scanner home page, select Tools > Updates. If enabled, a message displays stating Auto Update will close CCS-VM Network Scanner.
- 2. Click Yes. Auto Update displays.
- 3. Click Next. The Downloading window displays and the updates begin. The Update Summary window displays.
- 4. Click Finish. CCS-VM Network Scanner launches. You can verify your audit customizations using the Audit Group tool.

#### Viewing Custom User Created Audits

To view the audits that you created:

- On the CCS-VM Network Scanner home page, select **Tools** > **Customize Audits**.
- Select the **True** filter in the custom audit column. The audits that you created display.

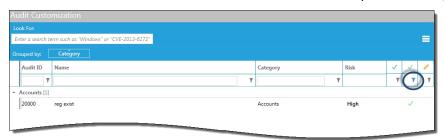

- To delete the audit, select the audit, then click **Delete**.
- To run a report, click **Report**.

The report provides details on any audits that have been changed from the original. User created audits are also included.

- To save any changes, click **Close**.
- To exit without saving changes, click **Reset**. Reset only applies to the selected row. Note that Reset is not available for user created audits.

To display all audits again, select **Clear Filter** in the custom audit column.

#### **Modifying Audit Groups**

You can view the audit groups and verify the audit details, such as description, risk level and dependencies. In addition, you can view audit groups by type.

To access audit groups:

- In the toolbar, select **Tools** > **Audit Groups**. The Audit Group Modification window is displayed.
- Select a tab to view the audit type: Audit, CVE, BID.
- 3. Click **New** to add a group and enter the audit group name.
- Click **OK**. The name is displayed in the Audit Group list.
- To update this group automatically, select Automatically enable new audits in this group.

6. Select one of the following tabs to select the audits to include in the audit group: Audit, CVE, BID.

Select the Audit tab to display all audits.

- 7. Set or change the audit parameters.
- 8. Click **Close** to save the settings.

Click **Reset**. All audits associated with the selected audit group are reset. Settings are reverted to the version provided by Symantec (either the default version or autoupdate version). This feature is only available for audit groups provided by Symantec.

#### **Exporting Audits**

You can export audits associated with a selected scan to a CSV file. The export file provides information about the audits included in the scan (for example, audit ID, audit name, risk level).

You cannot export audit results from an XCCDF scan or Discovery scan.

To export audits:

- Select the **Audits** tab, and then select the **Completed** tab.
- Select a scan. The scan status must be Completed or Aborted.
- Select **Tools > Export Audits**. Alternatively, right-click the job name and select Export Audits.

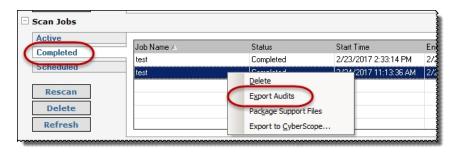

- 4. Select a file location, and then enter a file name.
- Click Save. 5.

## **Creating Custom Audit Modules**

You can write, add, modify and delete custom audit modules written using the CCS-VM Network ScannerAPI.

Note: For more information on the API, refer to the CCS-VM Network Scanner API documentation. The default location is %CCS-VM Network Scanner%\Help\Api.

To add a custom audit module:

- 1. On the CCS-VM Network Scanner home page, select **Tools** > **Plugins Wizard**. The Module plugin wizard starts.
- Click **Next**. The Action Select page displays.
- Select **Add Module**, then click **Next**. The Module Details page displays. 3.
- In the Module Name box, click **Browse** to select a file.
- 5. In the Description box, describe the module.
- Select or clear the **Enabled** check box.
- 7. Select or clear the Run module only if specified protocol or port is detected check box, then select the protocol and enter the ports.
- 8. If the module always runs during every scan on the local system, select the **Always** Run check box.
- 9. Click **Next**. The Summary page displays.
- 10. Click Finish.
- 11. To restart the scanner engine now, click Yes.

#### **Editing Custom Audit Modules**

You can change the properties for your custom audit modules. You can also delete a custom audit module when it is no longer required.

To edit or delete custom audit modules:

- 1. On the CCS-VM Network Scanner home page, select Tools > Plug-in Wizard. The CCS-VM Network Scanner Module Plugin wizard displays.
- 2. Click **Next**. The Action Select window displays.
- Select **Edit Module**, and then click **Next**.
  - Select the module, then click **Next**. The Module Details window displays.
  - b. Change the audit properties, and then click **Next**.
  - Review the settings, and then go to step 5.
- Select **Remove Module**, and then click **Next**.

- a. Select the module to remove, and then click **Next**.
- b. Review the settings, and then go to step 5.
- 5. Click Finish.
- 6. To restart the scanner engine now, click **Yes**.

# **Exploiting Vulnerabilities**

You can view vulnerabilities that can be exploited. For any vulnerability with a CVE-ID, exploit information associated with the CVE-ID is also displayed. In some cases, exploits are displayed that are not associated with a CVE-ID.

You can view exploit information where you view vulnerability details (for example, on the Audit Groups dialog box, Scan Results pane, and report results).

Click the Yes link in the Exploit Database column to visit the Exploit Database web site and learn more about the exploit.

| Exploits | CVE-ID        | Exploit Database | Core Impact | CANVAS | Metasploit |
|----------|---------------|------------------|-------------|--------|------------|
|          | CVE-2003-0309 | No               | No          | No     | No         |
|          | CVE-2003-0344 | Yes              | No          | No     | Yes        |

The Microsoft Exploitability Index is also included in the Exploits information. The index values correspond to the values that are provided in security bulletins issued from Microsoft. For more information on interpreting the index values, refer to Microsoft documentation.

| CVE-ID        | Exploit Database | Core Impact | CANVAS | Metasploit | Microsoft Exploitability<br>Index     |
|---------------|------------------|-------------|--------|------------|---------------------------------------|
| CVE-2010-0249 | Yes              | Yes         | No     | Yes        | 1 - Consistent exploit<br>code likely |

### **Exploiting a Vulnerability**

Integrating Metasploit with CCS-VM Network Scanner, you can exploit a vulnerability found during a scan. API calls can be sent to remote and local Metasploit installations. Metasploit can also be called using the command line when installed locally.

To exploit a vulnerability:

1. On the Scan results pane, right-click a vulnerability and select Launch Exploit.

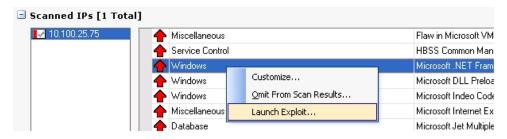

2. On the Launch Exploit dialog box, change the parameters as required. The default value for Payload is windows/meterpreter/reverse\_tcp.

For more information about the parameters that you can customize, refer to the Metasploit product documentation.

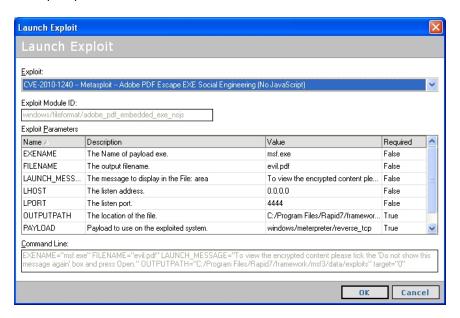

Click OK.

### Integrating with Metasploit

You can integrate Metasploit with CCS-VM Network Scanner. This saves time when loading exploits.

To integrate Metasploit with CCS-VM Network Scanner:

- 1. Select Tools > Exploit Framework Integration.
- Select an integration method:
  - MessagePackbased API Enter a user name, password, and the server URL for Metasploit.
  - **XML-RPC** Enter a user name, password, and the server URL for Metasploit. Note: Metasploit no longer supports the XML-RPC API. As of Metasploit v. 4.0.0, using the MessagePack-based API is recommended.
  - Command Line Click Browse to navigate to the directory where Metasploit is installed.
- 3. Click OK.

# OS Fingerprinting

You can run a wizard to capture the TCP fingerprint for a selected IP address.

## **Updating TCP OS Fingerprints**

You can change TCP OS fingerprints.

To modify TCP OS fingerprints:

1. On the Audit page, right-click a completed IP address to display the submenu, then select **Update OS Fingerprint**.

Or

Select **Update OS Fingerprints** on the Tasks pane.

The CCS-VM Network Scanner OS Fingerprint Wizard displays.

- 2. Click **Next**. The Operating System Selection window displays.
- 3. To select an existing fingerprint, select the **One of the detected operating systems is correct** check box, then select the operating system and click **Next**.
- 4. To enter a new fingerprint, select the **None of the detected operating systems are correct** check box, then click **Next**. The Operating System Details window displays.
- 5. Enter the operating system identification, such as description, vendor, application name, version and revision.
- 6. To email the fingerprint to **Symantec**, select the **Email Fingerprint to Symantec** check box. Your email client launches and mails the fingerprint to ret-os-fingerprint@Symantec.com.

# Configuring Email Notification for Events

You can configure email notifications to alert users when particular events occur. You can select the events that will trigger the email alert.

## **Setting Alerts**

Email alerts can be delivered to selected users when certain events occur, such as Job Start, Job Stop, and High Risk Audit. Alerts can be triggered by actions occurring, such as Event Logs, SMTP, SMMP and SysLog.

#### To set alerts:

- 1. Select **Tools** > **Alerting**. The Alerting window displays.
- 2. Click the **Events** tab, and then select the check boxes for the events that trigger an alert.
- 3. Click the Actions tab. Select the actions that you want to occur in response to the event.
- Expand Event Log. You can enable event logs and system logs for the selected events. The logs are sent to the email address set in the SMTP section.
  - a. Select **True** from the Enabled field.
  - b. In the Host field, enter the domain name or IP address.
- 5. Expand SMTP. You can specify the mail server.
  - a. To activate alerts, select **True** in the Alert Enabled field.
  - b. To activate reports, select **True** in the Reports Enabled field.
  - c. In the **Relay** field, enter the SMTP server.
  - d. In the **Sender** field, enter the From field for the email message.
  - e. In the **Recipient** field, enter the To field for the email message.
- 6. Expand **SNMP**.
  - a. Select True from the Enabled list.
  - b. Enter the host and community.
- Expand SYSLOG.

- a. Select **True** from the Enabled list.
- b. Enter the host. Syslog alerts use UDP port 514. To use an another port, add ":port number" to the end of the Syslog IP address.
- c. Select the priority and facility.
- 8. Click OK.

# **SCAP Scanning**

You can run scans based on the Extensible Configuration Checklist Description Format (XCCDF) and Open Vulnerability and Assessment Language (OVAL) specifications.

The steps to running SCAP scans are:

- Copy SCAP Content (Optional)
- Run the SCAP Scan Wizard
- View the scan results
- Export the scan results

## Copying SCAP Content (Optional)

Because CCS-VM Network Scanner includes more than 150 SCAP benchmarks covering various operating systems, databases and applications, it is unlikely that you will need to manually add SCAP content. If, however, you want to scan with a benchmark that is not included with CCS-VM Network Scanner, copy its SCAP Data Stream Content (such as FDCC checklists) to the CCS-VM Network Scanner benchmarks directory.

The default directory is:

C:\Program Files\Symantec\CCS-VM Network Scanner\Database\XCCDF\benchmarks
When copying SCAP content, include all items associated with the SCAP content, including XCCDF,
OVAL and supporting XML files.

### Running SCAP Scans

Note that credential groups cannot be used for SCAP scans.

#### Using the Local Scan Service

By default, SCAP scanning will deploy the CCS-VM Network Scanner Local Scan Service dissolvable engine on the scan target to improve the accuracy of scan results. For some combinations of benchmark and target operating system, not using the Local Scan Service can lead to error findings for Password Policy and Audit Policy checks, so we highly recommend keeping the Local Scan Service enabled. Note that the Local Scan Service is only present on the target during an assessment and is removed on completion. Moreover, it is only deployed when using benchmarks, including those for most Windows operating systems, for which it is known to improve scan results.

## Configuring a SCAP Scan

Go through the SCAP Job Wizard to select the scan job settings.

Avoid scanning duplicate IP addresses until the previous scan running on those IPs Note: are completed. This reduces load and network traffic on those machines.

#### To run a SCAP scan:

- 1. On the CCS-VM Network Scanner home page, select Tools > SCAP Job Wizard. The SCAP Job Wizard displays.
- 2. Click **Next**. The Target Selection window displays.
- Select the target assets. The Address field changes based on your selection.
  - Single IP Scans using a single IP address.
  - IP Range Scans using a range of IP addresses.
  - CIDR Notation Scans using a Classless Inter-Domain Route or Supernet. Each IP address has a network prefix that identifies a gateway. The length of the network prefix is also specified and varies depending on the number of bits that are needed rather than any arbitrary class assignment structure.
  - Named Host Scans using the DNS or NetBIOS.
  - Address Groups Select one or more address groups that contain any combination of computer IP addresses, IP address ranges, subnets or other groups.

- Advanced Typically, this is used to scan individual targets in an IP range or CIDR block, but this field can also include names, ranges and CIDRs. Address entries should be separated with a space. For example, "10.102.25.10 curly.corp.com 10.202.6.0/24".
- Single IP (IPv6) Enter a single IPv6 address.
- 4. Click **Next**. The Credential Selection page displays.
- Select the credentials, and then click **Next**.

The best results are obtained using credentials that have Administrator rights on the target machine..

- Null Session Requires no credentials.
- **Stored** Provides a selection list of stored credentials. To create a stored credential, click **Add**. For more information, see Creating Stored Credentials.
- Single-use Allows a single session for one user based on user name and password.

Note that it is possible to select multiple credentials, in which case the SCAP Scan Engine will attempt to use the most appropriate credential for each target.

- 6. Select XCCDF benchmark(s), and then click **Next**.
  - The XCCDF Benchmark Selection page displays the XCCDF files from the %CCS-VM Network Scanner%\Database\XCCDF\Benchmarks folder. If no benchmarks are displayed, ensure that the XCCDF files are in this directory. Note that it is possible to select multiple benchmarks, in which case the SCAP Engine will evaluate all applicable combinations of benchmark and scan target specified in this job.
- 7. Select profile(s), and then click **Next**. For each selected benchmark, the wizard will display a corresponding Profile Selection page. These pages will be displayed consecutively.
- 8. On the Details Selection page, type a name for the scan job and then select the following settings:
  - Create output files when target platform does not match benchmark platform -Turn this setting off so that output files will not be created if the target platform does not match the benchmark platform.

- Perform Local Scanning Local scanning uses a dissolvable agent that is deployed on the target for the duration of the scan. This applies primarily to Windows operating system scans and secondarily to scans of Red Hat 5 and 6 targets using older STIG benchmarks.
- **Enable Remote Registry Service** Turn on the Windows Remote Registry service. If the dissolvable agent starts the Remote Registry service, then it will stop it after completing the scan.
- 9. Click Next.
- 10. Schedule the scan to run immediately once or specify a frequency, time and date.
- 11. Click **Next**. The Success window displays. The scan will run as scheduled.
- 12. Click Finish.
- 13. To verify the job is running, select the **Audit** tab. In the Scan Jobs section, select Active, Completed or Scheduled to track the job progress.

### Saving Scan Results as PDF

You can save the scan results as a PDF file. The PDF includes all results in the scan.

To save the scan results to a PDF file:

- 1. Select the **Audit** tab, and then select the **Completed** tab.
- 2. Select a completed SCAP scan.
- 3. Select File > Save Report As.
- 4. Type a name for the report, and then click **Save**.

# **Setting Options**

You can configure general parameters such as logging, auto update, and timeout values.

To access options:

- On the toolbar, select **Tools > Options**. The Options and Settings window displays.
   You can set the following options:
  - **General** set appearance, logging and auto updating parameters.
  - Event Routing enable event logging and specify the audits to log.
  - Scanner modify the scan engine performance and set ping and data timeout values.
  - Management enable Central Policy and set policy parameters.

Note that if you click Reset then all tab values are reset.

### Generating Log Files

CCS-VM Network Scanner generates log files, including:

- RetinaStatus.log
- RetinaUI.log

The log files are saved to %CCS-VM Network Scanner%\Logs.

Logging is turned on by default.

To turn off logging:

- Select Tools > Options.
- 2. Select the **General** tab.

- 3. In the Logging section, clear the Generate a log file of CCS-VM Network Scanneroperations check box.
- 4. Click OK.

## **Automatically Check for Updates**

Scheduling updates ensures you proactively secure your network against the latest vulnerabilities.

To automatically check for updates:

- 1. Select **Tools > Options**.
- Select the **General** tab.
- 3. Select when to check for updates:
  - **Check for updates according to a Schedule** Select a start time and frequency.
  - Check for updates when launching- Set the number of seconds to wait before starting the updater.
- 4. Click OK.

# **Enabling Event Routing**

Event routing enables CCS-VM Network Scanner to send the scan data, such as port, services and general scan information, to a centralized console. You can view the information on the centralized console.

Note: If you are managing scans using a centralized console, you must enable event routing.

To enable event routing:

- 1. Select **Tools** > **Options**.
- 2. Select the **Event Routing** tab.
- Select the **Enable Event Routing to Centralized Console** check box.

- 4. From the Log Audits of [information] Risk and Greater list, select the risk level. Audits contain a risk level that corresponds to the severity of the vulnerability detected. Selecting Information causes all risk levels to be logged. These risk levels are:
  - **Information** Details host information that does not necessarily represent a security threat, but can be useful to the administrator to assess the security.
  - **Low** Defines risks associated with specific or unlikely circumstances.
  - Medium Describes serious security threats that would allow a trusted but nonprivileged user to gain access to sensitive information.
  - **High** Indicates vulnerabilities that severely impact the overall safety and usability of the network.
- 5. Select the check boxes for the log categories to include.

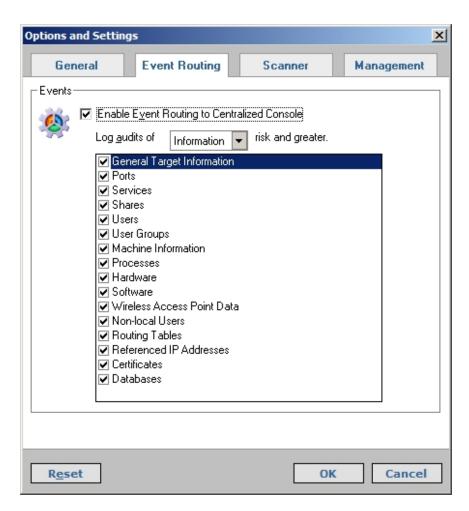

#### Click OK.

# Scanning Multiple Targets Simultaneously

You can specify the number of targets to scan simultaneously and the scan speed. The maximum number of targets is 256. The maximum scan speed is 5.

The number of targets can affect server performance and scan quality. The result is an unresponsive or slow server or poor scan quality, such as known services not being found or known open ports not being identified.

To alleviate this, you can reduce the number of targets, adjust the scan speed downward or override the TCP connection limit which causes the scanner to scan much faster.

However, if you override the TCP connection limit, the TCP incomplete connections limits are removed for all applications during the scan.

To scan multiple targets:

- 1. Select Tools > Options.
- Select the **Scanner** tab.
  - Scan Set the number of targets to scan simultaneously. The maximum is 128 targets.
  - Adaptive Scan Speed Set the delay between bursts of packets sent during a SYN scan.
    - 1 = longest delay
    - 5 = almost no delay
  - Enable TCP connection limit override Select the check box limit TCP connection overrides.

Note: The TCP Connection Limit Override is available on Windows XP SP2 and later and Windows 2003 SP1 only. This selection is not available for Windows NT or Windows 2000.

3. Click OK.

### **Setting Timeout Values**

Configuring ping and data timeout values allows the scanner to compensate for network latency.

If pings are not returning in time for the scanner to detect them, increase the ping timeout value.

If the scanner is not receiving complete data from devices or hosts when services are under heavy load, increase the data timeout value.

To set timeout values:

- 1. On the **Options** page, select the **Scanner** tab.
- Enter timeout values for ping and data operations. The default is 3 seconds.
- Click OK. 3.

## **Setting Scan Restrictions**

You can configure time based scan restrictions. Set scan restrictions on a global level or job level.

Configure scan restrictions at the job level on the Schedule tab. For more information, see Scheduling Scans.

To set a scan restriction on all scans:

- 1. Select **Tools > Options**.
- Click the **Scanner** tab.
- Select the Enable global scan restrictions check box, and then click Configure.
- 4. Click the squares to set the restricted time frame.
- Select the check box to allow job level scan restrictions.
- If a scan is running when a scan restriction time starts, you can abort or pause the running scan. Select Aborted or Paused.
  - If you choose Paused, the scan resumes after the scan restriction ends.
- Click OK.

# **Enabling Central Policy**

Specifying a Central Policy allows a centralized console to manage CCS-VM Network Scanner remotely. You must enter the location of the centralized console server.

To specify a Central Policy:

- 1. Select Tools > Options.
- Select the **Management** tab.
- Select the Enable Central Policy check box. Note that changes to customized audits are lost if you subscribe to Central Policy.
- From the Central Policy Type list, select either **Version 1** or **Version 2**. If you select Version 1, the minutes that pass before CCS-VM Network Scanner checks for policy updates is set at 15 minutes. The time cannot be changed.

Note: If the centralized console is on the same system, you can type localhost in the Central Policy Server box. The Password and Confirm Password boxes remain blank.

- 5. Enter the server name in the Central Policy Server box.
- Type the password in the Password and Confirm password boxes.
- 7. Enter the agent name.

- 8. To test the connection, click **Test**.
- 9. Click **OK**.

# Run Database Application Scans

Database application scanning gives you the ability to scan Microsoft SQL Server, MySQL and Oracle databases for vulnerabilities.

Database application scanning is disabled by default. A complete scan of a remote database server may significantly increase the time required to audit a remote target.

## **Running Database Application Scans**

To add database application auditing to your scan:

- 1. Select the **Audit** tab, and select **Options**.
- 2. Scroll through the list and select the **Perform Database Application Scanning** check box.
- 3. Select Audits.
- 4. Select the **Databases** check box.

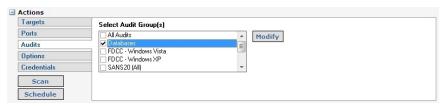

5. On the Audit pane, click **Scan** to run the scan now.

## **Review Database Application Vulnerabilities**

Database application vulnerabilities are treated as a standard vulnerability type. The vulnerabilities are displayed in the scan and report results in the same way as other vulnerabilities.

| Audits            |                                                           |
|-------------------|-----------------------------------------------------------|
| natabase          | SQL Insecure sp_createorphan Procedures and Permissio     |
| natabase          | SQL Insecure sp_replcmds Procedures and Permissions D     |
| n Database        | SQL Insecure sp_replsetsynstatus Procedures and Permiss   |
| natabase          | SQL Insecure sp_replwritetovarbin Procedures and Permis   |
| natabase          | SQL Insecure sp_resyncexecute Procedures and Permissi     |
| n Database        | SQL Insecure sp_unprepare Procedures and Permissions      |
| natabase Database | SQL xp_cmdshell Arbitrary Command Execution Vulnerability |
| Database          | SQL Accounts With Null Password Detected                  |
| Database          | SQL Database Mail XP Detected                             |
| Database          | SQL Database OLE Store Procedures Enabled Detected        |
| Database          | SQL Does Not Enforce C2 Auditing Detected                 |
| Database          | SQL Insecure Cross DB Ownership Chaining Detected         |
| ■ Database        | SQL Insecure Password Policy Enforcement Detected         |

## **Preparing Database Applications for Scans**

You can set your database applications as targets for scanning.

To ensure that your database can be successfully scanned by CCS-VM Network Scanner, review the following section on MySQL to prepare your database.

#### Preparing Your MySQL Database for Scans

Review your MySQL settings and ensure the following is in place:

- Verify the latest GA release of MySQL ODBC driver is installed on the scanner system.
  - Go to Administrator tools.
  - Run Data Sources (ODBC).
  - Select the **Drivers** tab.
  - Search for the MySQL driver.
    - If no driver is found, then download and install the newest GA released MySQL driver from the MySQL website.
- Ensure a remote connection can be established to the target database using the 'mysql' tool provided in a MySQL database installation.

# Running Retina from the Command Line

CCS-VM Network Scanner has two command line interfaces (CLI):

- Retina.exe
- Retina RPC client

In the following sections, %CCS-VM Network Scanner% is the Install Directory.

#### Retina.exe CLI Switches

Using the Retina.exe CLI, you can:

- Run a scan.
- Run a report.

The Retina.exe syntax is:

Retina.exe /<Option Name>

You do not need to specify the full path or file extension for an Addressgroup or Scantemplate.

#### Example:

C:\Program Files\Symantec\CCS-VM Network Scanner\ScanTemplates\CompleteScan.xml

This scan template only needs to be specified as /scantemplate="CompleteScan"

Addressgroups and Scantemplates referenced in the command line need to be valid XML files located in %CCS-VM Network Scanner%\Groups\Addresses and %CCS-VM Network Scanner%\ScanTemplates, respectively.

| Parameter | Description                                             |  |
|-----------|---------------------------------------------------------|--|
| ?         | Display command line options.                           |  |
| Iprange   | Nmap-style IP range. Addressgroup overrides this value. |  |

| Parameter    | Description                                                                                                    |
|--------------|----------------------------------------------------------------------------------------------------|
| Addressgroup | Name of the address group file used in the scan. This value overrides iprange.                                                                    |
| Scantemplate | Name of the scan template file used for the scan.                                                                                                 |
| Outputfile   | Name of output RTD file being generated. Use "*" to have the scanner auto-assign a name based on the current timestamp. DSN overrides this value. |
| DSN          | Name of the DSN used for data storage. This value overrides outputfile.                                                                           |
| Noupdate     | Suppresses the launch of Sync-It.exe.                                                                                                    |
| Quietmode    | Suppresses all dialog boxes.                                                                                                    |
| Minimize     | Launches the scanner minimized to the system tray.                                                                                                |
| Policy       | Name of the scan template file used for the scan. Identical to scantemplate.                                                                      |
| Status       | Name of the scanner scan status file.                                                                                                    |

Not Supported — report, hostoutputfile and activityid

# Run Reports from the CLI

You can run reports from the CLI. The output types include HTML and XML.

#### **Parameters**

Run Retina.exe from the installation directory with the following parameters:

Retina /rpttype target rtd [jobname]

| Parameter | Description                           |
|-----------|---------------------------------------|
|           | rptdisc = Discovery                   |
|           | rptexec = Executive                   |
| "rottypo" | rptrem = Remediation                  |
| "rpttype" | rptsum = Summary                      |
|           | rptvuln = Vulnerability Report (HTML) |
|           | rptacc = Access                       |

| Parameter | Description                                                                                                    |
|-----------|----------------------------------------------------------------------------------------------------|
|           | rptpci = PCI Compliance                                                                                                    |
|           | rptvulnxml = Vulnerability Export (XML)                                                                                       |
|           | rptvulncsv = Vulnerability Export (CSV)                                                                                       |
|           | rptreg = Regulatory Compliance                                                                                                |
| "target"  | HTML output full path and filename, including extension.                                                                      |
|           | If spaces exist in the path, the target should display in quotes.                                                             |
| "rtd"     | Full path and filename to the source RTD.                                                                                     |
| T C       | If spaces exist in the path, the target should display in quotes. The rtd is not required for Discovery reports.              |
|           | Name of the job in the RTD that generates a report. This is optional.                                                         |
| "jobname" | If this is omitted or more than one job with that name exists within the RTD, then the latest job will be used as the source. |
|           | If spaces exist in the path, the target should display in quotes. The jobname is not required for Discovery reports.          |

# **Examples**

Generating a summary report for the latest job in an RTD

Retina /rptsum "c:\reports\summary\latest\_job.html" "c:\program files\Symantec\CCS-VM Network Scanner\scans\latest.rtd"

Generating a Discovery report

Retina /rptdisc "c:\reports\discovery\latest\_disc.html"

Generating an Executive report for latest job named "WAN":

Retina /rptexec "c:\reports\executive\WAN exec.html" "c:\program files\Symantec\CCS-VM Network Scanner\scans\network.rtd" "WAN"

# Retina.Report.Console.exe CLI

Retina.Report.Console.exe can be used to run Dashboard, PCI Compliance, Regulatory Compliance, Remediation, Vulnerability Export, XML Assessment, and Alert reports.

Note: The XML Assessment report is not available from within the user interface. It can only be created via the Retina. Report. Console. exe CLI.

#### **Parameters**

| Parameter                 | Description                                                                                                    |
|---------------------------|----------------------------------------------------------------------------------------------------|
| <reporttype></reporttype> | Report type to be generated. Valid values include Compliance, Dashboard, PCI, Remediation, VulnerabilityExport, XmlAssessment, Alert, Executive, Discovery, Consolidated |
| -f  filename              | Output file name prefix (no extension).                                                                                                    |
| -j  jobid                 | OPTIONAL. Jobid of scan.                                                                                                    |
| -g  groupid               | OPTIONAL. GroupId of scan.                                                                                                    |
| -r  rtdfile               | OPTIONAL. Name of results database (RTD) file.                                                                                                    |
| -s  scanname              | OPTIONAL. Name of scan job.                                                                                                    |
| -x  xmloptions            | OPTIONAL. Full path to options XML file.                                                                                                    |
| -d  details               | OPTIONAL. Include detailed audit status.                                                                                                    |
| -d  related descriptions  | OPTIONAL. Include related descriptions.                                                                                                    |
| -d  console               | OPTIONAL. Output the details of the report to the console.                                                                                                    |
| - p  pdf                  | OPTIONAL. Output the report to a PDF file.                                                                                                    |

Note: For examples of XML options file, refer to the sample files which are located by default in C:\Program Files\Symantec\CCS-VM Network Scanner\Reports\Options\Samples\

# **Examples**

Generate a Remediation report from the "DailyScan" RTD file.

Retina.Report.Console.exe Remediation -r "DailyScan.rtd" -f "C:\Reports\RemediationReport.html"

#### Generate an XML assessment report via Job ID:

```
Retina.Report.Console.Exe XmlAssessment -j
   "1732F56FA0D94EB3BACEE662AE3CD93B"
-f "c:\Reports\Xml\XmlAssessment.xml"
```

## RetRPC\_client.exe CLI

Using the RetRPC client.exe CLI, you can:

- Run scans
- Monitor scan jobs
- Start, stop, and restart the Retina service
- Clean the job queue

The Retrpc\_client.exe syntax is:

retrpc client < command > < args>

Retrpc client.exe returns no debug or other data to the command line; all errors and data are sent to the Retina logs.

| Parameter                       | Description                                                                                                    |
|---------------------------------|----------------------------------------------------------------------------------------------------|
| StartScan <scan name=""></scan> | Starts <scan name="">, where <scan name=""> is the name of a scan request file in %CCS-VM Network Scanner%\Scans\ScanRequests. Scan requests have xml extensions.If <scan name=""> was previously scheduled, no action is taken. If <scan name=""> is an immediate job, the job is queued.The return text is in the format: Started scan <jobinstance>:<jobid> Started scan B7BBAEB8B8E34BDC9034AE88FE8ECEB3:4FF2FAA7D95B4034B03DA10E 11AEF82B</jobid></jobinstance></scan></scan></scan></scan> |

| Parameter                                  | Description                                                                                                    |
|--------------------------------------------|----------------------------------------------------------------------------------------------------|
| StopScan <jobid></jobid>                   | Stops <jobid> where <jobid> is the name of a scan request file in %CCS-VM Network Scanner%\Scans\ScanRequests. Scan requests have xml extensions.  If <jobid> is not running, no action is performed.</jobid></jobid></jobid>                                         |
| PauseScan <jobid></jobid>                  | Pauses <jobid> where <jobid> is the name of a scan request file in %CCS-VM Network Scanner%\Scans\ScanRequests. Scan requests have xml extensions.  If <jobid> is not running, or paused, no action is performed.</jobid></jobid></jobid>                             |
| UnpauseScan <jobid></jobid>                | Continues <jobid> where <jobid> is the name of a scan request file in %CCS-VM Network    Scanner%\Scans\ScanRequests. Scan requests have xml extensions.  If <jobid> is not running, or not paused, no action is performed.</jobid></jobid></jobid>                   |
| ModifySchedule <scan name=""></scan>       | Forces a change in the time of a scheduled job <scan name=""> where <scan name=""> is the name of a scan request file in %CCS-VM Network Scanner%\Scans\ScanRequests.  Scan requests have xml extensions.</scan></scan>                                               |
| StopSchedule <jobid></jobid>               | Deletes <scan name=""> where <scan name=""> is the name of a scan request file in %CCS-VM Network Scanner%\Scans\ScanRequests. Scan requests have xml extensions.  Deletes all occurrences of <scan name=""> because it removes the scanrequest.</scan></scan></scan> |
| DelCredentials <description></description> | Deletes the credentials for <description>.</description>                                                                                                    |

| Parameter                                                                          | Description                                                                                                    |
|------------------------------------------------------------------------------------|----------------------------------------------------------------------------------------------------|
| SetCredentials <user<br>name&gt;<password></password></user<br>                    | Creates a credential <user name=""> with password <password>. If <user name=""> exists, it is overwritten.</user></password></user> |
| <description></description>                                                        | If a credential is used here, it will be available in the CCS-VM Network Scanner UI.                                                |
| GetEngineStatus [/num]                                                             |                                                                                                    |
|                                                                                    | Returns the status of the specified job.                                                                                            |
|                                                                                    | jobid - The job to check the status of.                                                                                             |
|                                                                                    | /num - Optional parameter to return the numeric representation of the result:                                                       |
|                                                                                    | 1 Queued                                                                                                    |
|                                                                                    | 2 Active                                                                                                    |
| GetJobStatus <                                                                     | 3 Complete                                                                                                    |
| [jobinstance]:jobid> [/num]                                                        | 4 Pausing                                                                                                    |
|                                                                                    | 5 Paused                                                                                                    |
|                                                                                    | 6 Aborting                                                                                                    |
|                                                                                    | 7 Aborted                                                                                                    |
|                                                                                    | 8 Error                                                                                                    |
|                                                                                    | The exit code of the program is set to the corresponding value of the status.                                                       |
| Config                                                                             | Reinitializes the configuration values from %CCS-VM Network Scanner%\retinaconfig.xml.                                              |
| WriteConfig <file name=""></file>                                                  |                                                                                                    |
| TestREM <server> <password> <agent name=""> [WCF REM3]</agent></password></server> |                                                                                                    |
| FixIt <audit id=""> <host ip=""> <credential name=""></credential></host></audit>  | Performs a Fixit operation identified by <audit id=""> against host <host ip="">.</host></audit>                                    |
| -                                                                                  | It can optionally use <credential name=""> to authenticate.</credential>                                                            |
| Stop                                                                               | Stops the Retina service.                                                                                                    |

| Parameter                                                             | Description                                                                                                    |
|-----------------------------------------------------------------------|----------------------------------------------------------------------------------------------------|
| Start                                                                 | Starts the Retina service.                                                                                                    |
| Restart                                                               | Restarts the Retina service.                                                                                                    |
| PipeClient                                                            | Acts as a simple pipe client by seeing all the xml output that the interface would see.                                                                         |
| Dump [path]                                                           | Creates a dump snapshot of the engine in it's current state. path - Optional path for dump file. The default directory is CCS-VM Network Scannerlogs\Exceptions |
| Clean <queue schedule logs scans  all=""></queue schedule logs scans> | Removes the following files: Queue file and stops all jobs<br>Schedule files All RTD files All scan requests All scan jobs<br>All temp files All log files      |

# Starting a Scan from the CLI

Before you can run a scan from the RetRPC client CLI, you must first create a scan. This scan generates a jobID that you need to run a scan from the CLI.

Use the following procedure to create a scan job.

### To create a scan:

- Select Tools > Scan Job Wizard.
- 2. On the Target Selection page, select the target assets, and then click **Next**.
- 3. On the Credential Selection page, select **Use Specific Credentials**.
- 4. On the Credential Type list, select **Stored**.
- 5. Select the credentials to use for the scan, and then click **Next**.

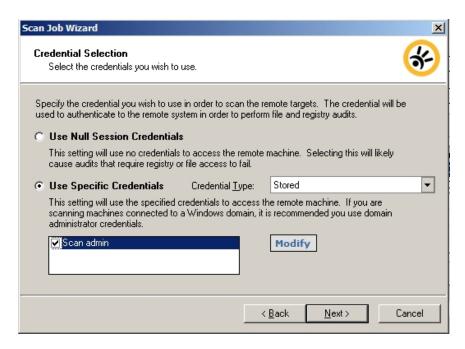

- 6. Select port settings, and then click **Next**.
- 7. On the Audit Selection page, select **Custom Audit Settings**, select the audits to use for the scan, and then click Next.
- 8. On the Audit Selection page, select the audits, and then click **Next**.
- 9. On the Option Selection page, select scan settings. For more information, see Selecting Audit Options.
- 10. On the Output Selection page, select Database, select the output DSN, and then click Next.
- 11. On the Details Selection page, enter a name for the scan job and select the check box Save as a scan template. Click Next.
- 12. On the Schedule Selection page, click Next. By default, Run Now is selected.
- 13. On the last page, click **Finish**. The job will run now.
- 14. To see the job ID, go to: %CCS-VM Network Scanner%\Scans\ScanReguests\

A job ID, similar to the following, will be used in the command line for future scans. Do not include RetinaScanRequest in the command line.

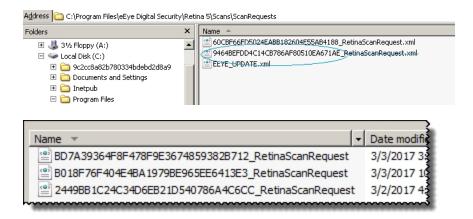

### Command Line Sample:

retrpc client startscan "C:\Program Files\Symantec\CCS-VM Network Scanner\Scans\ScanRequests\<job id>.xml"

Chapter 20

# Database and XML Schema

This appendix provides information about the database and XML schema.

# **RTD Schema**

Table 1. eeye\_Activity

| Identifier     | Field Type    | Description                                                                                                    |
|----------------|---------------|----------------------------------------------------------------------------------------------------|
| ID_            | String [32]   | Unique record identifier for each scanned IP address.                                                                                              |
| GroupID        | String [32]   | Unique ID assigned per scan.  Used to group multiple ID_ fields.  The ID is a generated GUID used by each table as the Activity_ ID.               |
| DTS            | SmallDateTime | Date and time stamp indicating the scan start.                                                                                                    |
| dtsScanEnd     | SmallDateTime | Date and time stamp indicating the scan completion.                                                                                                |
| RunStat        | String [255]  | Status of last scan. Indicates success, aborted or empty for unknown reason.                                                                       |
| ActivityModule | String [255]  | Scanner that is currently the activity module in CCS-VM Network Scanner.  Extensions will be added as modules are added to CCS-VM Network Scanner. |
| IP             | String [255]  | IP address of target being scanned.                                                                                                    |
| RequesterIP    | String [255]  | Reserved for future use                                                                                                    |

| Identifier   | Field Type   | Description             |
|--------------|--------------|-------------------------|
| RequesterMac | String [255] | Reserved for future use |

Table 2. eeye\_Alerts

| Identifier   | Field Type   | Description                                           |
|--------------|--------------|-------------------------------------------------------|
| ID_          | String [32]  | Unique record identifier for each scanned IP address. |
| ActivityID   | String [32]  | Link to eeye_activity:ID_                             |
| Path1        | String [255] | Subsystem, e.g., "Remote Agent"                       |
| Path2        | String [255] | Blank or internal classification, such as "Error"     |
| Path3        | String [255] | Not Used                                              |
| DisplayField | String [255] | Data label, such as "SSH Credentials"                 |
| ValueField   | String [255] | Optional further explanation of DisplayField          |
| Risk         | Integer      | Not Used                                              |

Table 3. eeye\_AuditExtend

| Identifier | Field Type   | Description                                                                   |
|------------|--------------|-------------------------------------------------------------------------------|
| ID_        | String [32]  | Unique record identifier                                                      |
| ActivityID | String [32]  | Link to eeye_Activity:ID_                                                     |
| Audit_ID   | String [32]  | Link to eeye_Audit:ID_                                                        |
| Rthnum     | Long Integer | Audit ID as referenced in audits.xml.                                         |
| PosNeg     | Long Integer | 0: Target NOT vulnerable 1: Target vulnerable                                 |
| context    | String [255] | Context of the instance of the audit (share name, user name)                  |
| Checked    | Long Integer | O: Audit NOT performed against target.     1: Audit performed against target. |

| Identifier  | Field Type   | Description                                                    |
|-------------|--------------|----------------------------------------------------------------|
| Description | String [255] | Description of data that was checked for on the remote target. |
| TestedValue | String [255] | Data that was checked for on the remote target.                |
| FoundValue  | String [255] | Data that was found on the remote target.                      |

#### Table 4. eEye\_Audits

| Identifier   | Field<br>Type   | Description                                                                      |
|--------------|-----------------|----------------------------------------------------------------------------------|
| ID_          | String<br>[32]  | Unique record identifier.                                                        |
| ActivityID   | String<br>[32]  | Link to eeye_activity:ID_                                                        |
|              |                 | Audit Type:                                                                      |
|              |                 | Field format: [risk][Name].rth                                                   |
|              |                 | Where:                                                                           |
|              | String          | [risk] is a single digit number expressing the risk (09)                         |
| path1        | [255]           | [Name] is the audit name that corresponds to the Name element in the audits.xml. |
|              |                 | To input every possible value for this field, construct this format of           |
|              |                 | string for each entry in the name and risk elements of audits.xml.               |
|              |                 | Users and integrators should not need this field.                                |
| path2        | String<br>[255] | Audit ID as referenced in audits.xml.                                            |
|              | G               | Reference to RTH file.                                                           |
| I nath3      | String<br>[255] | Contains Audits\ <category>\<rth name="">.rth.</rth></category>                  |
|              | ردعا            | Integrators should not need this file.                                           |
| DisplayField | String<br>[255] | Audit Category                                                                   |

| Identifier   | Field<br>Type   | Description   |
|--------------|-----------------|---------------|
| ValueField   | String<br>[255] | Audit Name    |
| Risk Integer |                 | 0: Info       |
|              | Intogor         | 1 – 3: Low    |
|              | integer         | 4 – 6: Medium |
|              |                 | 7 – 9: High   |

### Table 5. eeye\_Devices

| Identifier   | Field Type   | Description                |
|--------------|--------------|----------------------------|
| ID_          | String [32]  | Unique Record Identifier   |
| ActivityID   | String [32]  | Links to eeye_activity:ID_ |
| path1        | String [255] | Device Type                |
| path2        | String [255] | Not Used                   |
| path3        | String [255] | Not Used                   |
| DisplayField | String [255] | Device Name                |
| ValueField   | String [255] | Device Description         |
| Risk         | Integer      | Not Used                   |

### Table 6. eeye\_Groups

|            | · – ·        |                                                     |
|------------|--------------|-----------------------------------------------------|
| Identifier | Field Type   | Description                                         |
| ID_        | String [32]  | Job ID                                              |
| Name       | String [255] | Job Name                                            |
| ScanStart  | Date/Time    | Date time job started                               |
| ScanEnd    | Date/Time    | Date time job ended                                 |
| Status     | String [50]  | Job status as Completed, Aborted, Running or Paused |

Table 7. eeye\_Hardware

| Identifier   | FieldType    | Description                                            |
|--------------|--------------|--------------------------------------------------------|
| ID_          | String [32]  | Unique record identifier                               |
| ActivityID   | String [32]  | Link to eeye_activity:ID_                              |
| Path1        | String [255] | Hardware category and instance count                   |
| Path2        | String [255] | Internal data label classification                     |
| Path3        | String [255] | Not Used                                               |
| DisplayField | String [255] | Data label, such as "Drive Description" or "Processor" |
| ValueField   | String [255] | Captured data, such as "CD-ROM Disc" or "CPU0"         |
| Risk         | Integer      | Not Used                                               |

#### Table 8. eeye\_Machine

| Identifier   | Field Type   | Description                                      |
|--------------|--------------|--------------------------------------------------|
| ID_          | String [32]  | Unique record identifier                         |
| ActivityID   | String [32]  | Link to eeye_activity:ID_                        |
| Path1        | String [255] | Machine info                                     |
| Path2        | String [255] | Not Used                                         |
| Path3        | String [255] | Not Used                                         |
| DisplayField | String [255] | Info type, such as OS, NetBIOS Name or Date/Time |
| ValueField   | String [255] | Captured Data, such as Windows 2000              |
| Risk         | Integer      | Not Used                                         |

### No Audits

The following table lists the audits that discovered not to be vulnerable on the target device.

To enable reporting of No Audits, the user must create and set the following registry key: HKLM\SOFTWARE\eEye\Retina\5.0\Settings\DoNoAuditEnabled

The type is string. Setting:

1 — Starts reporting and deleting the key.

# 0 — Stops reporting the key.

Table 9. eeye\_NoAudits

| Identifier | Field Type   | Description                           |
|------------|--------------|---------------------------------------|
| ID_        | String [50]  | Unique Record Identifier              |
| ActivityID | String [50]  | Link to eeye_activity:ID_             |
| RTH_ID     | Long Integer | Audit ID as referenced in audits.xml. |

### Table 10. eeye\_Ports

| Identifier | Field<br>Type   | Description                                                                                                    |  |
|------------|-----------------|----------------------------------------------------------------------------------------------------|--|
| ID_        | String<br>[32]  | Unique Record Identifier                                                                                                    |  |
| ActivityID | String<br>[32]  | Link to eeye_activity:ID_                                                                                                    |  |
| path1      | String<br>[255] | Port Number in the format [Port type][Port Number] where port type is U or T for UDP or TCP                                                 |  |
|            |                 | If blank, DisplayField and ValueField contain the port number and protocol.                                                                 |  |
| I nath2    | String<br>[255] | If State, ValueField expresses the port state as Open, Closed, or Filtered.                                                                 |  |
|            |                 | If Version, ValueField contains the port banner.                                                                                            |  |
|            |                 | The meaning of the banner varies based on protocol.                                                                                         |  |
|            |                 | If HTTP services, the banner is the Server HTTP response header field.                                                                      |  |
|            |                 | If SMB, the banner is an identifier for the service, such as the operating system "Windows 5.1" for XP, or "Samba" for hosts running Samba. |  |
|            |                 | If FTP, SMTP, Telnet or miscellaneous, the banner is the greeting string sent back when CCS-VM Network Scanner connects to the service.     |  |
| path3      | String          | Not Used                                                                                                    |  |

| Identifier   | Field<br>Type   | Description                                                                                                    |
|--------------|-----------------|----------------------------------------------------------------------------------------------------|
|              | [255]           |                                                                                                    |
| DisplayField | String<br>[255] | Port info [port type]:[port number]; Port State for State Detected Protocol for Proto Version for Version       |
| ValueField   | String<br>[255] | Port specific Field Value, such as name of service; open or closed; name of protocol or NetBIOS version string. |
| Risk         | Integer         | Not Used                                                                                                    |

### Table 11. eeye\_Processes

| Identifier   | Field<br>Type   | Description                                                                     |
|--------------|-----------------|---------------------------------------------------------------------------------|
| ID_          | String<br>[32]  | Unique Record Identifier                                                        |
| ActivityID   | String<br>[32]  | Link to eeye_activity:ID_                                                       |
| path1        | String<br>[255] | Process Number                                                                  |
| path2        | String<br>[255] | PID, PIDParent, or StartTime                                                    |
| path3        | String<br>[255] | Not Used                                                                        |
| DisplayField | String<br>[255] | "Process "[Process Number], "Process ID", "Parent PID", or "Start Time"         |
| ValueField   | String<br>[255] | Name of process, Process ID, Parent Process ID or time the process was started. |
| Risk         | Integer         | Not Used                                                                        |

Table 12. eeye\_Protocols

| Identifier   | Field<br>Type                                                                                                    | Description                                                                 |
|--------------|----------------------------------------------------------------------------------------------------|-----------------------------------------------------------------------------|
| ID_          | String<br>[32]                                                                                                    | Unique Record Identifier                                                    |
| ActivityID   | String<br>[32]                                                                                                    | Link to eeye_activity:ID_                                                   |
| path1        | String<br>[255]                                                                                                    | IP Protocol Number: 0 to 255                                                |
|              |                                                                                                    | If blank, ValueField contains the Protocol Name                             |
| path2        | String<br>[255]                                                                                                    | If State, ValueField expresses the protocol state as Open or Open/Filtered. |
| [233]        | If Reason, ValueField contains the reason for detection, such as: icmp-response, syn-ack, tcp-response, udp-respone or no-response |                                                                             |
| path3        | String<br>[255]                                                                                                    | Not Used                                                                    |
| DisplayField | String<br>[255]                                                                                                    | "IP: XXX", "Response Type" or "Protocol State"                              |
| ValueField   | String<br>[255]                                                                                                    | Protocol name, state or reason for detection                                |
| Risk         | Integer                                                                                                    | Not Used                                                                    |

# Table 13. eeye\_ReportNvp

| Identifier | Field Type  | Description              |
|------------|-------------|--------------------------|
| GroupID    | String [32] | Unique Record Identifier |
| Key        | String [50] |                          |
| Value      | Memo        |                          |

### Table 14. eeye\_Services

| Idenitifer | Field Type  | Description              |
|------------|-------------|--------------------------|
| ID_        | String [32] | Unique Record Identifier |

| Idenitifer   | Field Type   | Description                                                                                                    |
|--------------|--------------|----------------------------------------------------------------------------------------------------|
| ActivityID   | String [32]  | Link to eeye_activity:ID_                                                                                                    |
| path1        | String [255] | The short name of the service.  For a process enumeration, it is the 8-digit zero-padded process ID in hexadecimal.               |
| path2        | String [255] | Includes the service attribute names.                                                                                             |
| path3        | String [255] | Not Used                                                                                                    |
| DisplayField | String [255] | Short name of the service or Process [pid].  For a process, where [pid] is a 5-or-more-character, space-padded process ID number. |
| ValueField   | String [255] | For services [STOPPED] or [RUNNING] followed by the long name of the service, or, for process, the executable name.               |
| Risk         | Integer      | Not Used                                                                                                    |

### Table 15. eeye\_Shares

| Identifier   | Field Type   | Description                                                                    |
|--------------|--------------|--------------------------------------------------------------------------------|
| ID_          | String [32]  | Unique Record Identifier                                                       |
| ActivityID   | String [32]  | Link to eeye_activity:ID_                                                      |
| path1        | String [255] | Share name, such as C\$, ADMIN\$ or MyShare                                    |
| path2        | String [255] | 1Name, 2Serial, FS, or Options                                                 |
| patriz       |              | Numbers are for sorting purposes only.                                         |
| path3        | String [255] | Not Used                                                                       |
| DisplayField | String [255] | Share Name, "Volume Name", "Serial Number", "File System", "Supported Options" |
| ValueField   | String [255] | Description of share, if available                                             |
| Risk         | Integer      | Not Used                                                                       |

Table 16. eeye\_Software

| Identifier   | Field Type   | Description                                          |
|--------------|--------------|------------------------------------------------------|
| Identifier   | Field Type   | Description                                          |
| ID_          | String [32]  | Unique Record Identifier                             |
| ActivityID   | String [32]  | Link to eeye_activity:ID_                            |
| path1        | String [255] | Software title                                       |
| path2        | String [255] | Internal data label classification                   |
| path3        | String [255] | Not Used                                             |
| DisplayField | String [255] | Data label, such as "Version" or "Installation Path" |
| ValueField   | String [255] | Captured data, such as "Symantec CCS-VM"             |
| Risk         | Integer      | Not Used                                             |

### Table 17. eeye\_Users

| Identifier   | Field Type   | Description                                                   |
|--------------|--------------|---------------------------------------------------------------|
| ID_          | String [32]  | Unique Record Identifier                                      |
| ActivityID   | String [32]  | Link to eeye_activity:ID_                                     |
| path1        | String [255] | User Name                                                     |
| path2        | String [255] | User attributes, such as Last Logon or Password Age           |
| path3        | String [255] | Not Used                                                      |
| DisplayField | String [255] | User attributes, such as Last Logon, Password Age or name     |
| ValueField   | String [255] | Detected values for attributes and description, if available. |
| Risk         | Integer      | Not Used                                                      |

# Table 18. eeye\_WinGroups

| Identifier | Field Type  | Description              |
|------------|-------------|--------------------------|
| ID_        | String [32] | Unique Record Identifier |

| Identifier   | Field Type   | Description                                                   |
|--------------|--------------|---------------------------------------------------------------|
| ActivityID   | String [32]  | Link to eeye_activity:ID_                                     |
| path1        | String [255] | User group name                                               |
| path2        | String [255] | User group attributes, such as SID                            |
| path3        | String [255] | Not Used                                                      |
| DisplayField | String [255] | User group attributes                                         |
| ValueField   | String [255] | Detected values for attributes and description, if available. |
| Risk         | Integer      | Not Used                                                      |

Table 19. Sample eeye\_Device Entries

| Path         | DisplayField         | ValueField                                                 |
|--------------|----------------------|------------------------------------------------------------|
| Date         | Report Date          | Date and time the device was discovered                    |
| Address      | Address              | IP address of the device                                   |
| Traceroute   | Traceroute           | Comma separated list of IP addresses denoting hops to host |
| Time To Live | Time To Live         | TTL from ping response                                     |
| Ping         | Ping Response        | Message indicating whether or not the device responded     |
| Ping2        | Avg Ping<br>Response | Average number of milliseconds between ping and reply      |
| DNS          | Domain Name          | Reverse-lookup DNS or NetBIOS name of host                 |

Table 20. Sample eeye\_Machine Entries

| path1    | path2 | DisplayField | ValueField                                                          |
|----------|-------|--------------|---------------------------------------------------------------------|
| zOpen    |       | Open Ports   | Displays the number of open TCP ports detected on the target device |
| OSDETECT |       | OS Detected  | Scanner description of the machine's operating system               |

| path1    | path2   | DisplayField        | ValueField                                                                                                    |
|----------|---------|---------------------|----------------------------------------------------------------------------------------------------|
|          |         |                     | Entries depend on how the OS was detected.                                                                                                    |
|          |         |                     | - Discovered using Windows registry, the registry information is entered.                                                                                                    |
|          |         |                     | - Discovered using NetBIOS, the string in the NetBIOS return data is entered.                                                                                                    |
|          |         |                     | - Discovered using ICMP discovery, the string contained in the fingerprint.xml file located in the <ccs-vm network="" scannerinstallation="">\Database\Reference\ICMPOS D_FP directory is entered.</ccs-vm> |
|          |         |                     | - Discovered using TCP fingerprinting, the string from the retfp file located in the <ccs-vm network="" scannerinstallation="">\Database\Reference directory is entered.</ccs-vm>                           |
| OSDETECT | os      | OS Name             | NetBIOS name, if available.                                                                                                    |
| OSDETECT | Method  | Detection<br>Method | The OS discovery method, such as registry, NetBIOS, ICMP or TCP.                                                                                                    |
| OSDETECT | Vendor  | Vendor              | Company that develops or distributes the OS                                                                                                    |
| OSDETECT | Version | Version             | OS version number                                                                                                    |
| OSDETECT | Туре    | Device Type         | Either Workstation for Windows devices or devices defined in the ICMP or TCP footprints.                                                                                                    |
| RDATE    |         | Remote<br>Date      | Target device system date in GMT                                                                                                    |
| RTIME    |         | Remote<br>Time      | Target device system time in GMT                                                                                                    |
| RMAC     |         | Remote<br>MAC       | Target's MAC address on the network interface being scanned                                                                                                    |

| path1        | path2        | DisplayField                 | ValueField                                               |
|--------------|--------------|------------------------------|----------------------------------------------------------|
| RNBNAME      |              | NetBIOS<br>Name              | NetBIOS name of target                                   |
| RNBGROU<br>P |              | NetBIOS<br>Domain            |                                                          |
| DNS          |              | Domain<br>Name               | IP domain name of the target                             |
| zTCPOpen     |              | Open TCP<br>Ports            | Number of open TCP ports discovered on the target device |
| zUDPOpen     |              | Open UDP<br>Ports            | Number of open UDP ports discovered on the target device |
| XAuditing    |              | Event<br>Auditing            | Enabled                                                  |
| XAuditing    | 0000000      | Audit<br>system<br>events    | Success or Failure                                       |
| XAuditing    | 0000000      | Audit logon events           | Success or Failure                                       |
| XAuditing    | 0000000      | Audit object access          | Success or Failure                                       |
| XAuditing    | 0000000      | Audit<br>privilege<br>use    | Success or Failure                                       |
| XAuditing    | 0000000<br>4 | Audit<br>process<br>tracking | No Auditing                                              |
| XAuditing    | 0000000<br>5 | Audit policy change          | Success or Failure                                       |

| path1     | path2   | DisplayField                            | ValueField         |
|-----------|---------|-----------------------------------------|--------------------|
| XAuditing | 0000000 | Audit<br>account<br>managemen<br>t      | Success or Failure |
| XAuditing | 0000000 | Audit<br>directory<br>service<br>access | Success or Failure |
| XAuditing | 0000000 | Audit<br>account<br>logon<br>events     | Success or Failure |
| Risk      | Risk    | Integer                                 | Not Used           |

### Table 21. Sample eeye\_User Entries

| path2                       | ValueField                               |
|-----------------------------|------------------------------------------|
| a1AccountDisabled           | If account is disabled, True             |
| a1AccountLocked             | If account is locked out, True           |
| a1Fullname                  | If user's password never expires, True   |
| a1UF_DONT_EXPIRE_<br>PASSWD | Full name of user                        |
| a1UF_PASSWD_CANT_<br>CHANGE | If user cannot change his password, True |
| b1Lastlogon                 | Last time user logged in or Never        |
| c1Lastlogoff                | Last time user logged off or Unknown     |
| d1PasswordAge               | Age of user's current password in days   |
| e1Expires                   | Time when user account expires or Never  |
| e1Homedir                   | User's home directory                    |

| path2         | ValueField                                                                 |  |
|---------------|----------------------------------------------------------------------------|--|
| f1Homedrive   | User's home drive                                                          |  |
| g1Logonserver | Name of server where logon requests are sent                               |  |
| h1Maxstorage  | User's storage limit or Unlimited                                          |  |
| numlogons     | Number of times user has logged on or Unknown                              |  |
| Privilege     | User's privilege level: Guest, User or Administrator                       |  |
| Profilepath   | Path to user's profile                                                     |  |
| PWexpired     | If user's password has expired, Yes If user's password has not expired, No |  |
| RID           | RID component, such as last number, of user's SID identifier               |  |
| Workstations  | List of workstations where user is allowed to log on                       |  |
| z1BadPWcount  | Number of bad login attempts allowed before user lock-<br>out or Unlimited |  |
| z2Countrycode | Country or region code for the user's language                             |  |
| Risk          | Integer                                                                    |  |

OS returns information in WinGroups.

Group is the name of the group.

Z8GroupMember is a list of CRLF group names that the user belongs to.

Zones are the Internet zones the user is allowed access to.